# 4PX400

### **User's Manual Version 1.0**

The information presented in this publication has been made carefully for reliability; however, no responsibility is assumed for inaccuracies. Specifications are subject to change without notice.

IBM, PC/AT, and PC/XT are trademarks of International Business Machines Corporation. Socket478 is a trademark of Intel Corporation AWARD is a registered trademark of Phoenix Software Inc. MS-DOS and WINDOWS NT are registered trademarks of Microsoft Corporation.

**Trademarks and/or registered trademarks are the properties of their respective owners.**

# Table of Contents

### **Introduction**

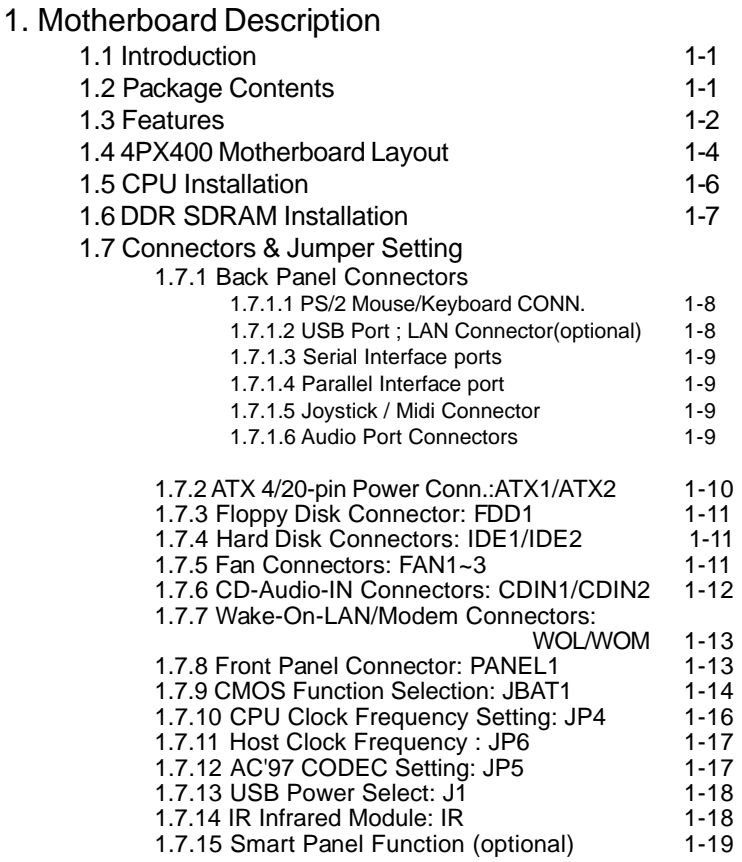

### Table of Contents

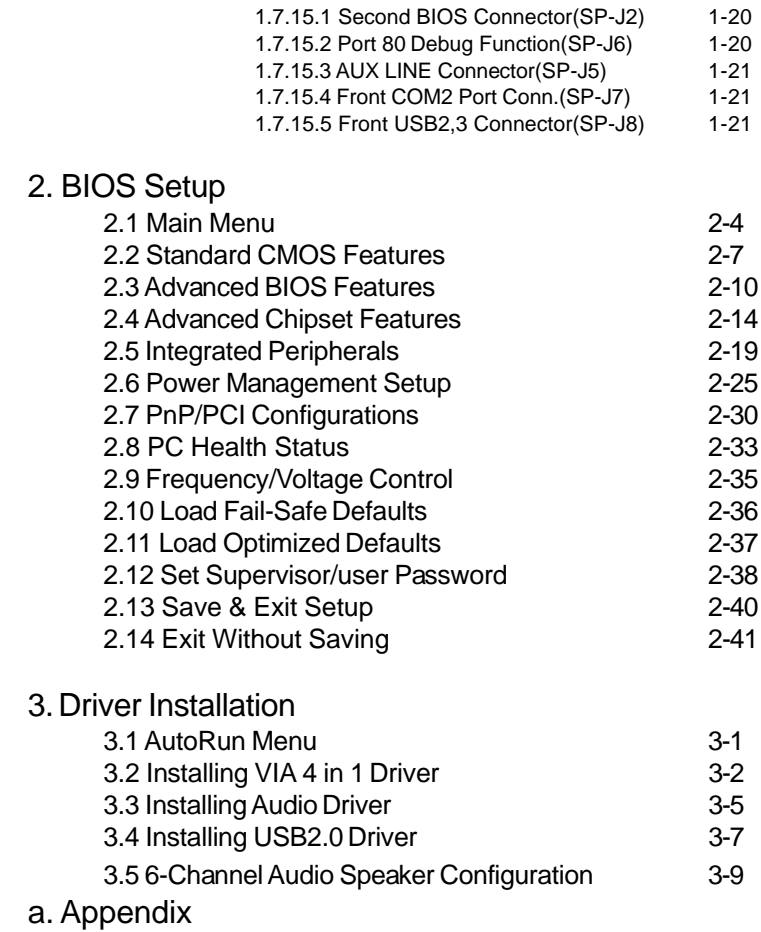

# **Chapter**

# 1.1 Introduction

The 4PX400 motherboard is designed for using Intel P4 Front Side Bus Frequency 400/533MHz CPU, which utilizes the Socket-478 design and the memory size expandable to 3.0GB.

This motherboard uses the latest VIA P4X400 chipset, appling 533MHz (Double Data Rate) Front Side Bus frequency and 333MHz memory interface delivers a clear upgrade path to the future generation of P4 processors, PC-1600/PC-2100/ PC2700/PC3200(only 2 Dimms supported) DDR SDRAM. The 4PX400 motherboard offers Ultra ATA 100/133 to provide speedier HDDperformance.

It is ideal for multi-tasking and fully supporting MS-DOS, Windows, Windows NT , Windows ME, Windows 2000, Novell, OS/2, Windows95/98, Windows 98SE, Windows XP, UNIX, Liunx, SCO UNIX etc. This manual also explains how to install the mainboard for operation, and how to setup your CMOS configuration with the BIOS setup program.

# 1.2 Package Contents

- HDD UDMA66/100 Cable.
- FDD Cable.
- Flash Memory written for BIOS.
- USB1/2 Cable (Optional).
- Fully setup Driver CD.
- This Manual.

# 1.3 Features

### **CPU Processor**

- Support 400MHz and 533MHz System Interface speed or higher.
- •Single Socket 478 for Intel P4/Celeron<sup>™</sup> up to 2.8GHz or higher\*<sup>1</sup>.
- ◆ Support Intel Netburst<sup>™</sup> Micro-architecture.

### **Chipset**

- VIA P4X400 North Bridge.
- VIA VT8235 South Bridge.

### **PCI/AGP Speed**

- Supports 33MHz PCI Bus speed.
- Supports AGP 66 MHz/1.5V for 8/4/2X device.

### **DDR SDRAM Memory**

- Supports 64/128/256/512....MB DDR module socket.
- Supports Synchronous DRAM(2.5V)
- Supports a maximum memory size of 3GB with DDR SDRAM.

### **Bus Slots**

- Provide one AGP slot. **(Only support 1.5V connector)**
- Six 32-bit PCI bus.

### **Universal Serial Bus**

- Supports two back Universal Serial Bus(USB)Ports and four front Universal serial Bus(USB)Ports.
- For USB Controller USB V1.1& V2.0

\*1-Upgrade BIOS from the website on this manual cover to support higher frequency processor.

# 1.3 Features

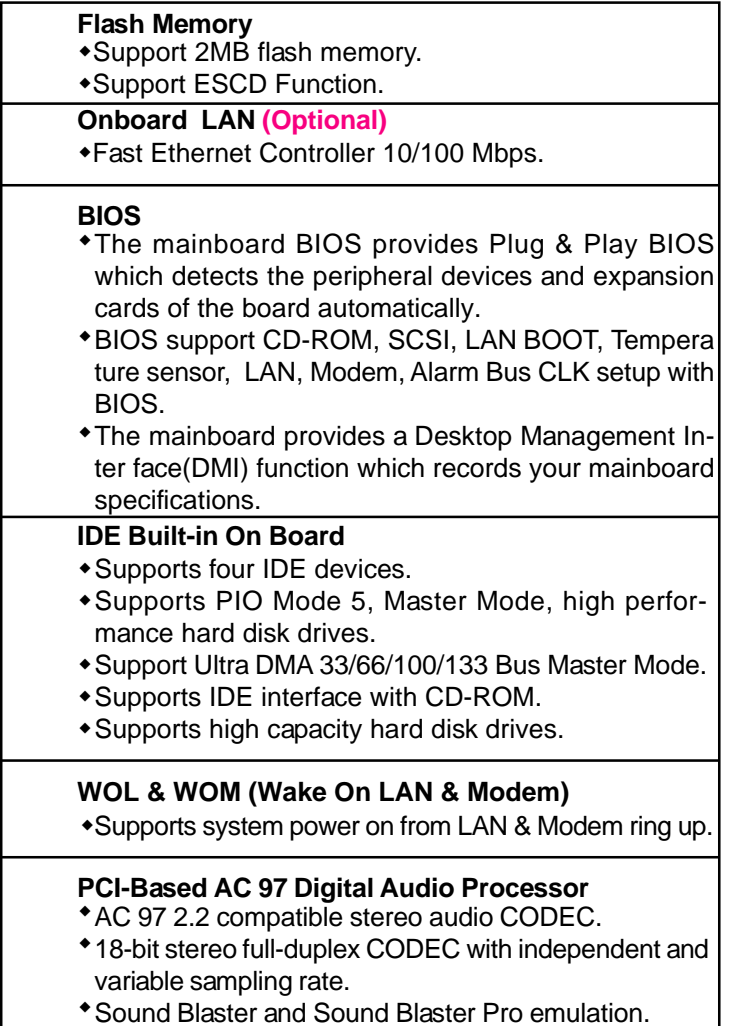

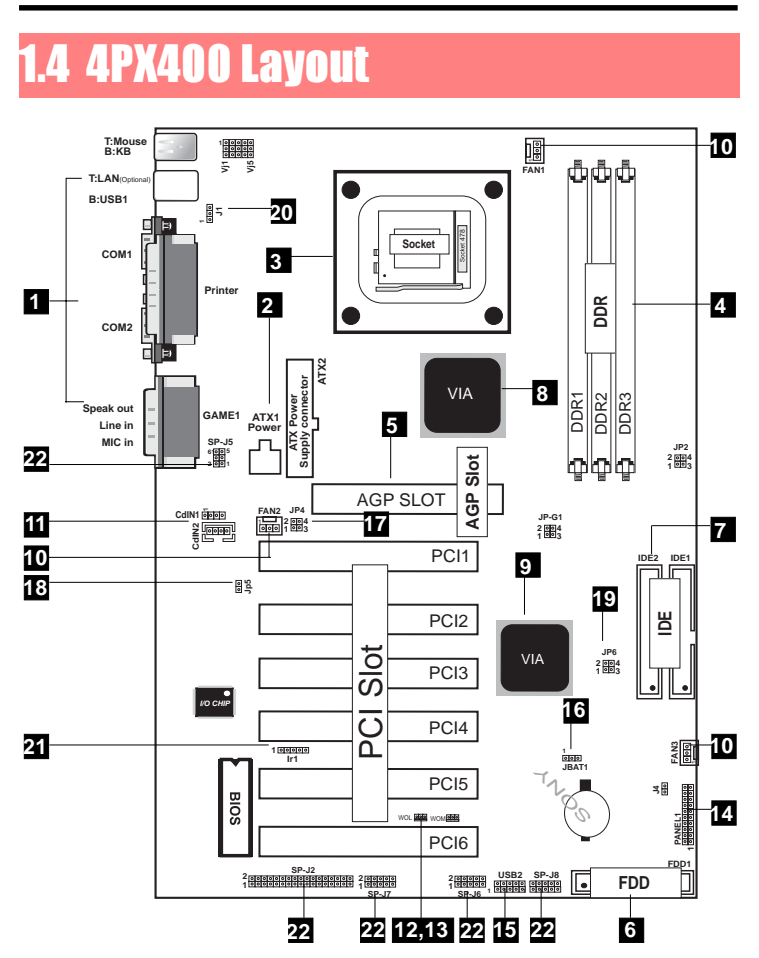

- 1. Back Panel I/O Connectors (Mouse, Keyboard, USB1,COM1, COM2, Printer, MIC in, Line in, Speaker out,Game stick, LAN (Optional))
- 2. ATX Power Connectors (ATX1/ATX2)
- 3. CPU Processor (Socket 478)
- 4. DDR SDRAM Sockets (DDR1/DDR2/DDR3)

5. AGP Slot

6. Floppy Connector

7. IDE Connectors (IDE1/IDE2)

8. North Bridge (VIA P4X400)

9. South Bridge (VIA VT8235)

10. Fan Connectors (FAN1/FAN2/FAN3)

11. CD Audio-In Connectors (CDIN1/CDIN2)

12. Wake-On-LAN Connector (WOL)

13. Wake-On-Modem Connector (WOM)

14. Front Panel Connector (PANEL1)

15. Front USB Port Connectors (USB2/USB3[SP-J8])

16. CMOS Function Selection (JBAT1)

17. CPU Clock Frequency Setting (JP4)

18. AC'97 CODEC Selection (JP5)

19. Host Clock Frequency (JP6)

20. USB Power Select (J1)

21. IR Connector

22. Smart Panel Function (SP-J2/SP-J5/SP-J6/SP-J7/SP-J8 (optional)

# 1.5 CPU Installation

The motherboard operates with Socket 478 for Intel P4™ processor. The CPU should always has a Heat Sink and cooling fan attached to prevent overheating.

### **CPU Installation Procedures: Socket 478**

- 1. Pull the lever sideways away from the socket then raise the lever to a 90-degree angle.
- 2. Locate Pin 1 in the socket and look for the white dot or cut edge in the CPU. Match Pin 1 with the white dot or cut edge then insert the CPU.
- 3. Press the lever down to complete the installation.
- 4. Be sure that Pin 1 of Socket 478 is matching with Pin 1 of CPU.
- 5. Be sure that all CPU pins are completely in soc ket before pressing down the socket lever.

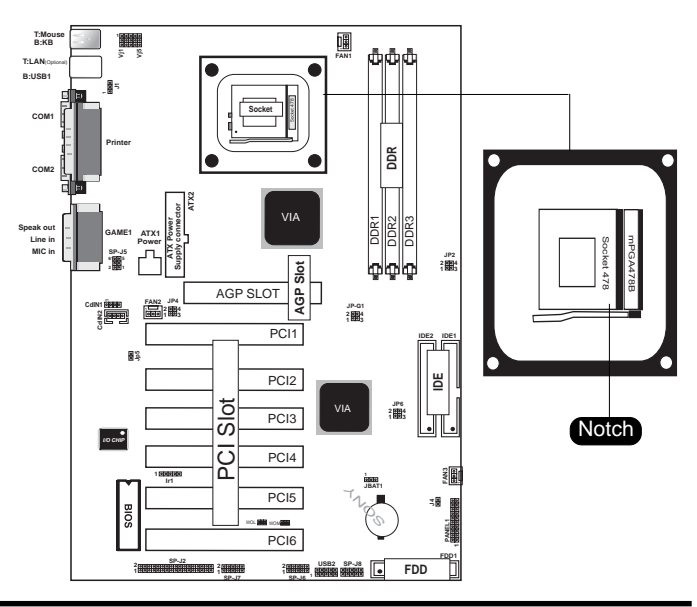

# 1.6 DDR SDRAM Installation

The motherboard supports a maximized 3GB memory. It provides three 184-pin unbuffered DDR sockets. It supports 64MB to 1GB DDR memory module.

### **DDR DRAM Installation Procedures:**

- **O** The DDR socket has a "Plastic Safety Tab" and the DDR memory module has an asymmetrical notch", therefore the DDR memory module can only fit into the slot in one direction.
- <sup>9</sup> Push the tabs out. Insert the DDR memory modules into the socket at a 90-degree angle then push down vertically to fit onto place.
- **O** The Mounting Holes and plastic tabs should fit over the edge and hold the DDR memory modules in place.

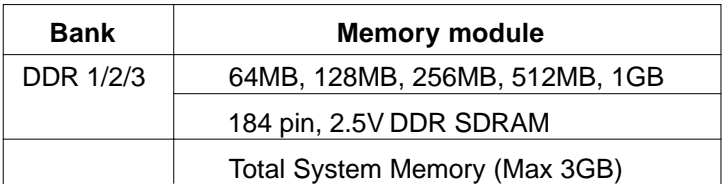

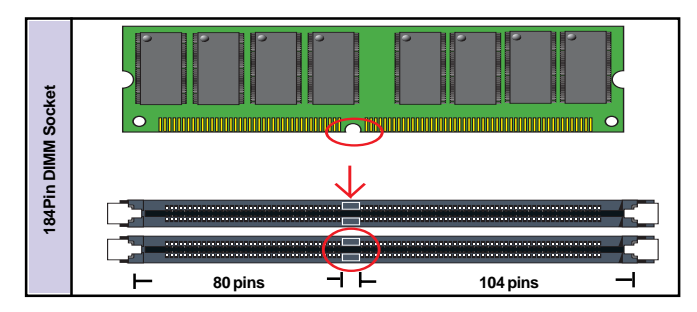

Note:

Be sure to turn off system power whenever to insert or remove a Memory Module. Without it, you will possibly damage the module even the system.

# 1.7 Connectors & Jumpers Setting

### **1.7.1 Back Panel I/O Connectors**

This motherboard provides the following back panel connectors:

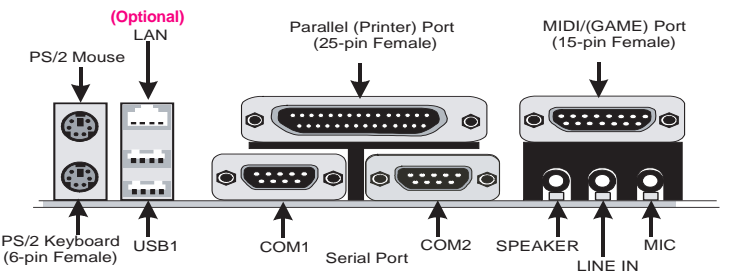

### **1.7.1.1 PS/2 Mouse / Keyboard CONN.**

The motherboard provides a standard PS/2 mouse / Keyboard mini DIN connector for attaching a PS/2 mouse. You can plug a PS/2 mouse / Keyboard directly into this connector.

### **1.7.1.2 USB Port (Onboard) ; LAN Connectors (Optional)**

- The motherboard provides a OHCI(Universal Host Controller Interface) & HCI (Enhance Host Controller Interface)Universal Serial Bus Roots for attaching USB devices such as a keyboard, mouse and other USB devices. Please notice that these 2 on board USB ports could meet the USB2.0 transfer rate for 480MB/ sec.
- $\Box$  The RJ-45 connector(Optional) is located on top of the USB connectors.The connector allows the motherboard to connect to a Local Area Network (LAN) through a net-work hub.Please notice that on board LAN is an optional function.

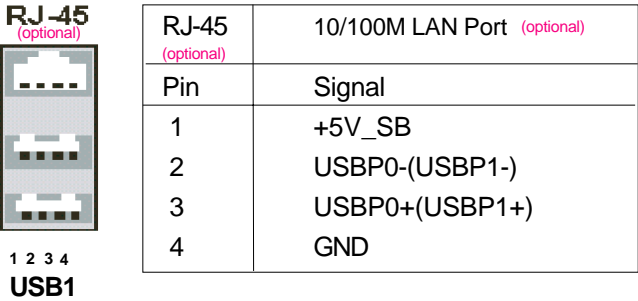

### **1.7.1.3 Serial Interface Ports: COM1/COM2**

The serial interface port is sometimes refered to as an RS-232 port or an asynchronous communication port. Mice, printers, modems and other peripheral devices can be connected to a serial port. The serial port can also be used to connect your computer system. If you like to transfer the contents of your hard disk to another system, it can be accomplished by serial port.

**COM1/COM2**

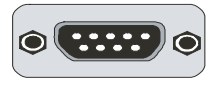

### **1.7.1.4 Parallel Interface Port**

Sometimes called a Centronics port, the parallel port is almost exclusively used with printers. The parallel port on your system has a 25 pin, DB 25connector.

### **1.7.1.5 Joystick / Midi Connector**

You can connect a joystick or game pad to this connector.

### **1.7.1.6 Audio Port Connectors**

Speaker out is a connector for Speakers or Headphones. Line in is used for external CD player, Tape player, or other audio devices. Mic is a connector for the microphones.

### **1.7.2 ATX Power Connectors: ATX1/ATX2**

This connector supports the power button on-board. Using the ATX power supply, functions such as Modem Ring Wake-Up and Soft Power Off are supported on this motherboard. This power connector supports instant power-on functionality, which means that the system will boot up instantly when the power connector is inserted on the board.

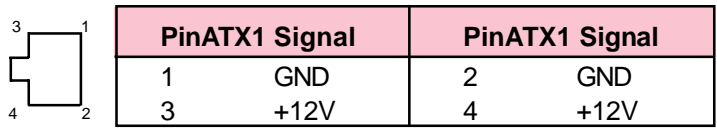

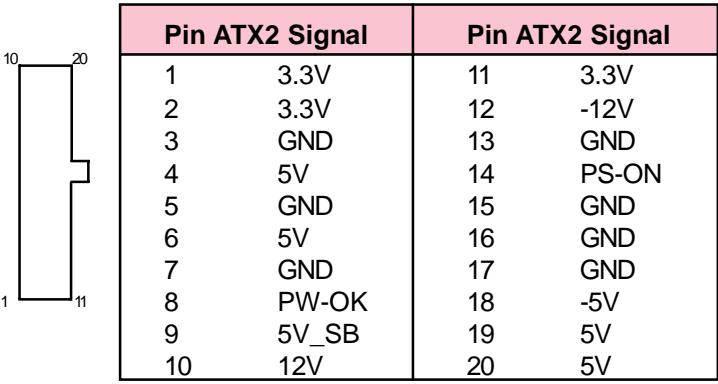

### Important:

Before you switch on your power supply, please make sure:

- $\bullet$  Memory Module installing is OK.
- <sup>9</sup> Power supply setting is OK.
- AGP card for 2X, 4X or 8X device is OK.

### **1.7.3 Floppy Disk Connector: FDD1**

This connector supports the provided floppy drive ribbon cable. After connecting the single end to the board, connect the two plugs on the other end to the floppy drives.

### **1.7.4 Hard Disk Connectors: IDE1/IDE2**

These connectors support the provided IDE hard disk ribbon cable. After connecting the single end to the board, connect the two plugs at the other end to your hard disk.

If you install two hard disks, you must configure the second drive to Slave mode by setting its jumper settings. BIOS now supports SCSI device or IDE CD-ROM boot up (see "HDD Sequence SCSI/IDE First" & "Boot Sequence" in the BIOS Features Setup of the BIOS SOFTWARE) (Pin 20 is removed t o prevent inserting in the wrong orientation when using ribbon cables with pin 20 plugged).

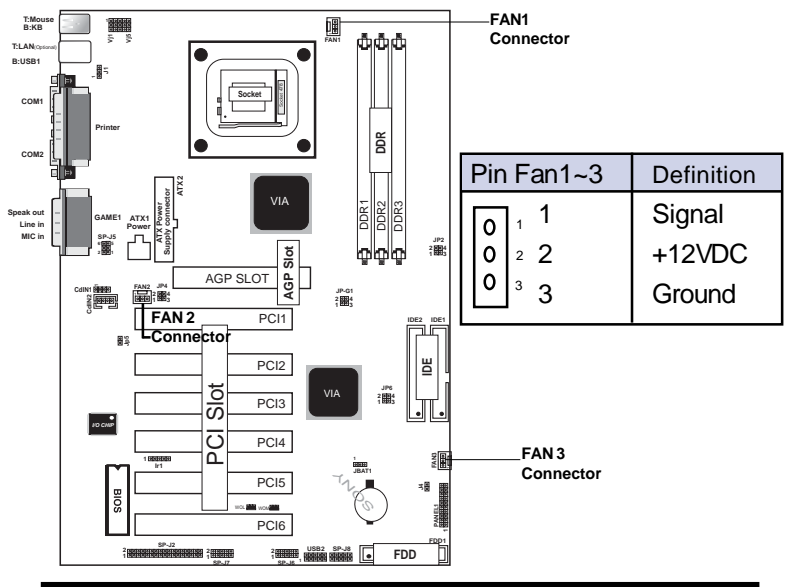

### **1.7.5 Fan Connectors: FAN1~3**

These connectors support cooling fans of 1Amp or less. Orientate the fans so that the heatsink fins allow airflow to go across the onboard heat sink(s) instead of the expansion slots. Depending on the fan manufacturer, the wiring and plug may be different. The red wire should be positive, while the black should be ground. Connect the fan's plug to the board taking into consideration the polarity of this connector.

### **1.7.6 CD Audio-In Connectors: CDIN1/CDIN2**

CDIN1/2 are the connectors for CD-Audio Input signal. Please connect it to CD-ROM CD-Audio output connector.

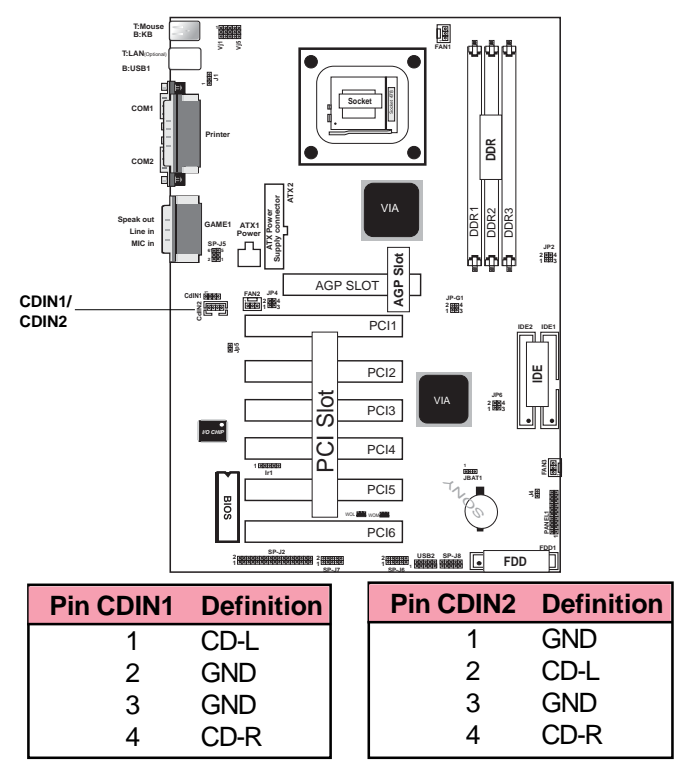

### **1.7.7 Wake-On-LAN / Modem Conn.: WOL/WOM**

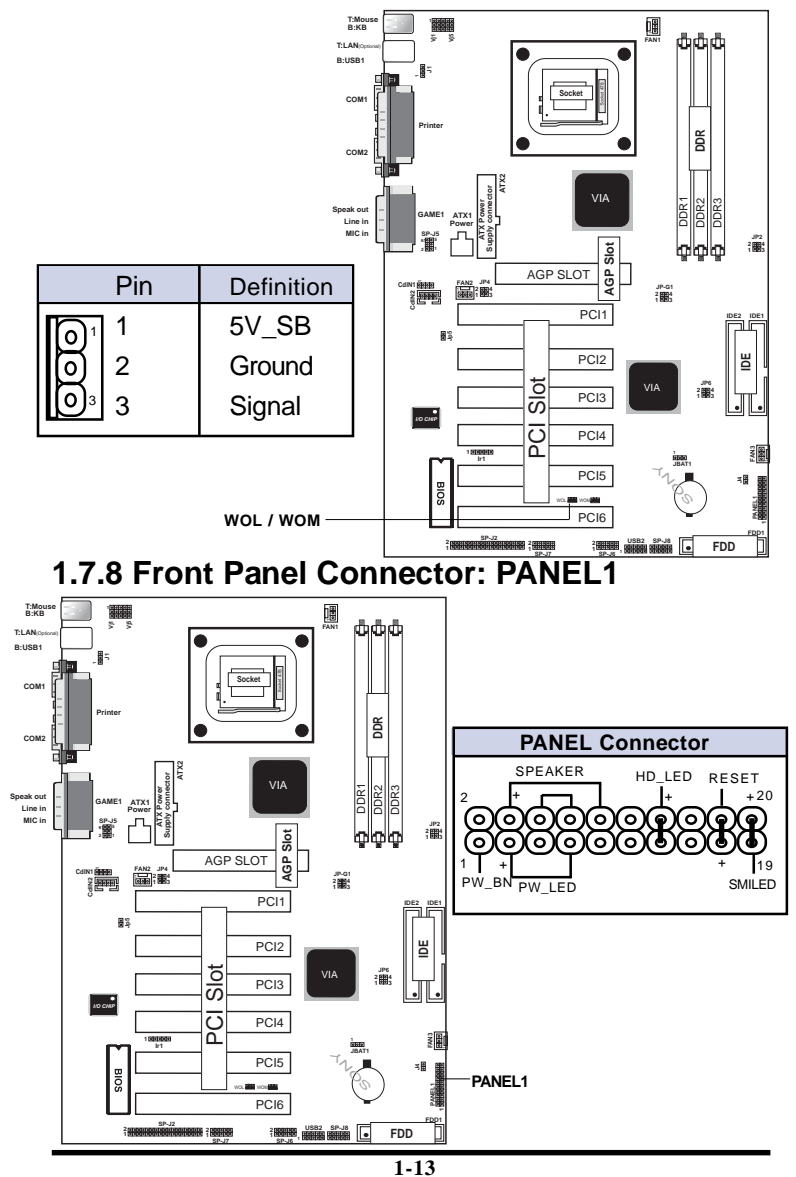

### **ATX Power Switch (PW\_BN)**

The system power is controlled by a momentary switch connected to this lead. Pushing the button once will switch the system ON.

### **Power LED Lead (PW\_LED)**

The system power LED lights when the system power is on.

### **Speaker Connector (SPEAKER)**

The speaker (onboard or offboard) provides error beep code information during the Power Self-Test when the computer cannot use the video interface. The speaker is not connected to the audio subsystem and does not receive output from the audio subsystem.

### **Hard Drive LED Connector (HD\_LED)**

This connector supplies power to the cabinet IDE activity LED. Read and write activity by devices connected to the Primary or Secondary IDE connectors will cause the LED to light up.

### **Reset Switch Lead (RESET)**

The connector can be connected to a momentary SPST type switch that is normally open. When the switch is closed, the motherboard resets and runs the POST.

### **SMI\_LED Lead (SMILED)**

The system S3\_LED lights when the system suspend is on the S3 modle.

### **1.7.9 CMOS Function Selection: JBAT1**

A battery is used to retain the mainboard configuration in CMOS RAM.

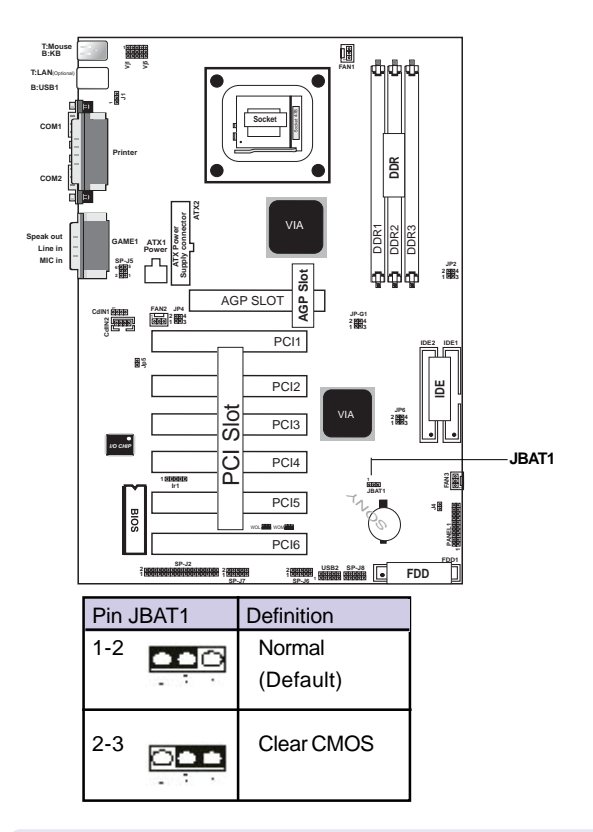

### NOTE:

Please follow the procedure below to clear CMOS data.

- **O** Remove the AC power line.
- $\bullet$ JBAT1(2-3)Closed.
- $\Theta$  Wait five seconds.
- **9** JBAT1(1-2) Closed.
- **6** AC Power on.
- **6** Reset your desired password or clear CMOS data.

### **1.7.10 CPU Clock Frequency Setting: JP4**

Overclocking is operating a CPU/Processor beyond its specified frequency. JP4 jumper is used for the CPU Front Side Bus Frequencies from 100MHz to 133MHz.

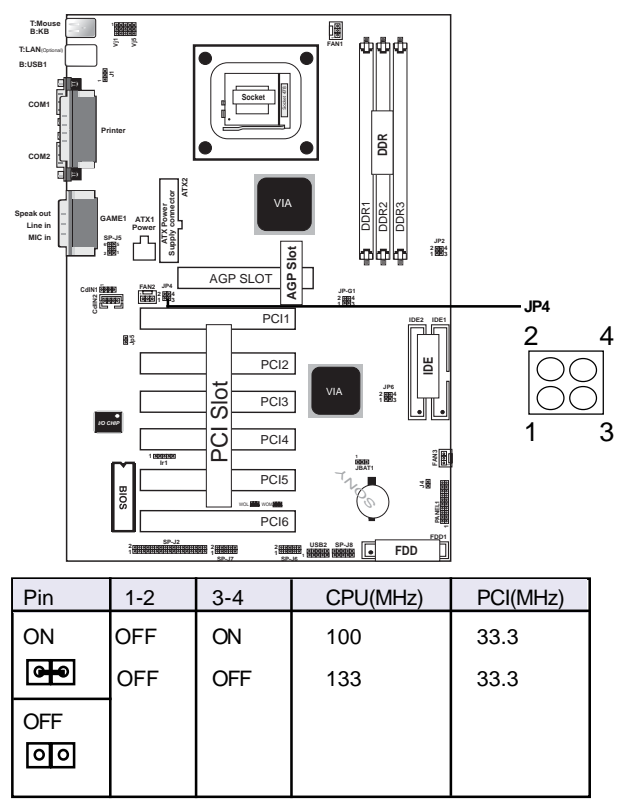

### NOTE:

Intel CPU doesn't support overclock and over-Vcore, we don't recommend users use these functions for possible CPU damaged.

#### **T:Mouse B:KB** ффф **FAN1** 1 **T:LAN**(Optional) **Vj1 Vj5 B:USB1 COM1 Socket Printer** DDR DDR2 **DDR COM2 ATX2 Supply connector** VIA **ATX Power**  DDR1 DDR3 **Speak out Line in MIC in GAME1 ATX1 Power SP-J5 JP2 2 4 1 3 61** Slot **AGP Slot**  $\frac{1}{4}$ AGP SLOT<br>PC<br>**DCI** PC<br>PC FAN2 JP4<br>|編6||:图3 **CdIN1** <sup>1</sup> **JP-G1 2 4 1 3 JP6 CdIN2** PCI<sub>1</sub> **IDE2 IDE1** ٦F JP5 **Jp5** PCI2 **IDE** VIA **JP6** PCI3 **2 4 1 3** *I/O CHIP* PCI4 **FAN3 1 Ir1 SONY JBAT1** PC<sub>I5</sub> lg WOL WOM **PANEL1** PC<sub>I6</sub> **FDD1 SP-J2 <sup>2</sup> FDD 2 USB2 1 SP-J6 2 1 SP-J8 1 1 SP-J7** 1-2  $\begin{vmatrix} 3-4 \end{vmatrix}$  Host(MHz) Default ON  $\overline{0}$  | ON  $\overline{0}$  | 100 | \* OFF  $\boxed{00}$   $\boxed{0}$   $\boxed{00}$   $\boxed{433}$

### **1.7.11 Host Clock Frequency: JP6**

### **1.7.12 AC'97 CODEC Selection: JP5**

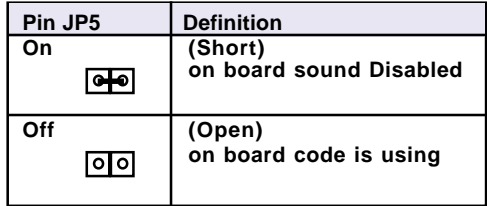

### **1.7.13 USB Power Select: J1**

The J1 Jumper are for setting USB power. This function is provided by USB Wake-up function.

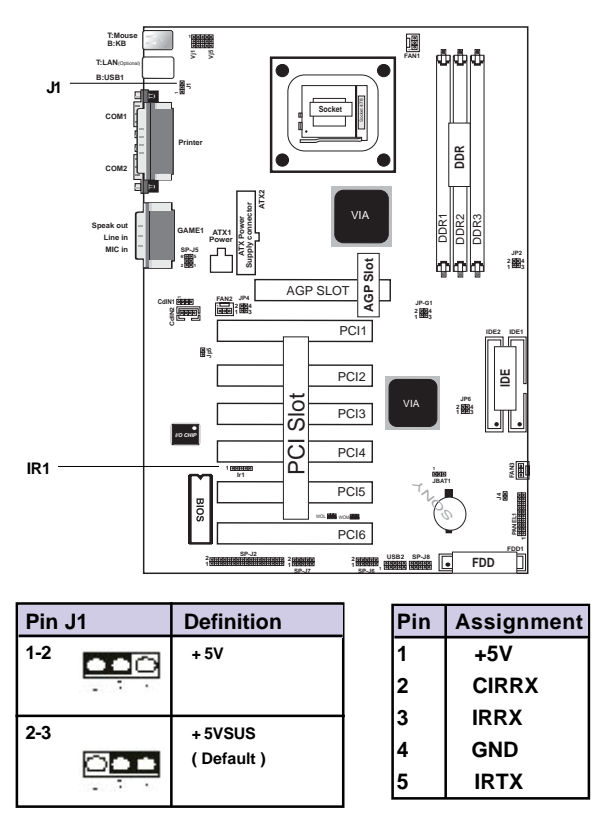

### **1.7.14 IR infrared module: IR**

This connector supports the optional wireless transmitting and receiving infrared module. You must configure the setting through the BIOS setup to use the IR function**.**

### **1.7.15 Smart Panel Function: SP-J2/SP-J6/SP-J5/ SP-J7/SP-J8(optional)**

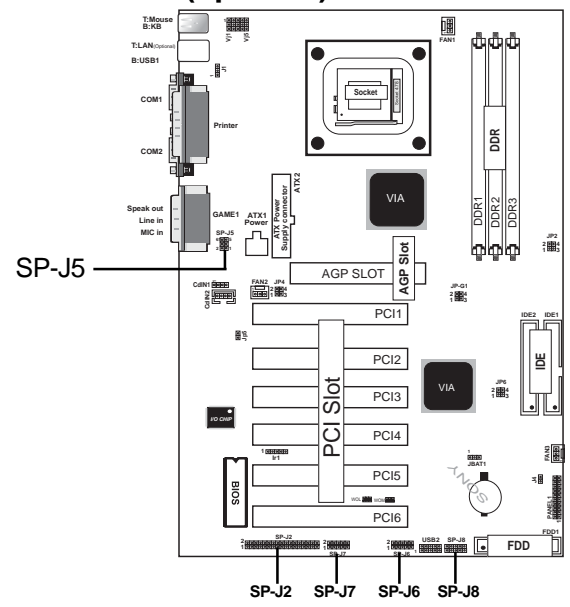

### Note:

The motherboard provides the pin leads for Smart Panel. If you want POST Error Code or Smart Panel function, please refer to Smart Panel II version 2.0 manual.

The Smart Panel provides the following panel connectors:

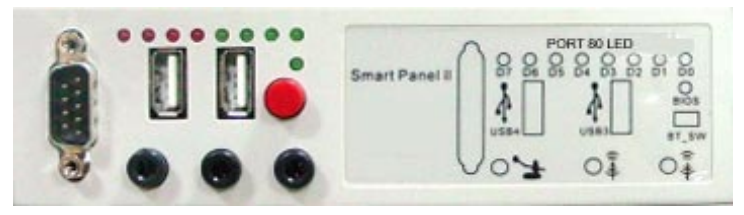

### **1.7.15.1 Second BIOS Connector: SP-J2**

For Smart Panel connector(SP-J2) to M/B (SP-J2).

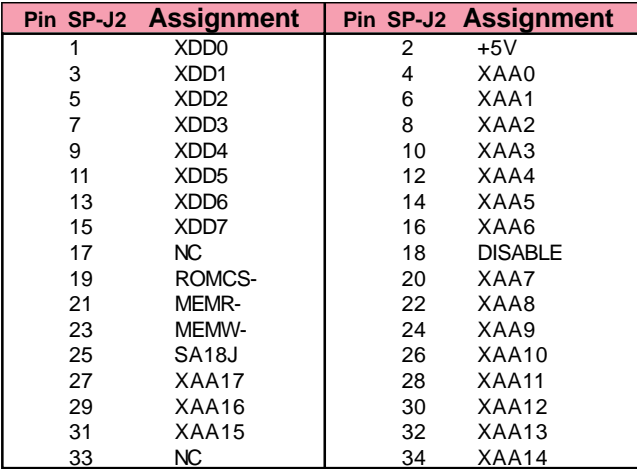

### **1.7.15.2 Port 80 Debug Function: SP-J6**

For Smart Panel connector(SP-J6) to M/B (SP-J6).

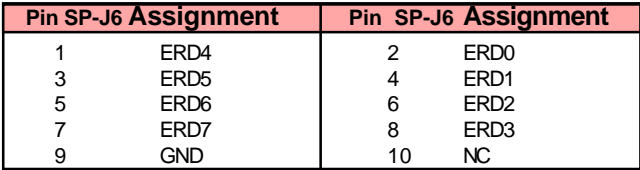

### **1.7.15.3 AUX Line Connector: SP-J5**

For Smart Panel connector(SP-J5) to M/B (SP-J5).

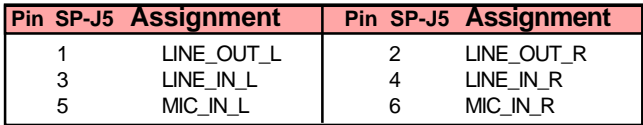

### **1.7.15.4 Front COM2 Port Connector: SP-J7**

For Smart Panel connector(SP-J7) to M/B (SP-J7).

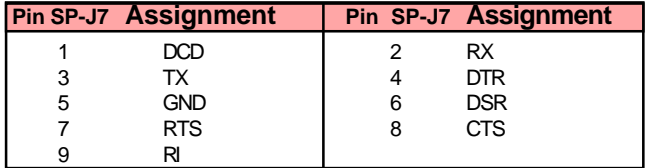

### **1.7.15.5 Front USB2,3 Connector: SP-J8**

For Smart Panel connector(SP-J8) to M/B (SP-J8). Please notice that front USB ports in Smart Panel can only support USB1.1.

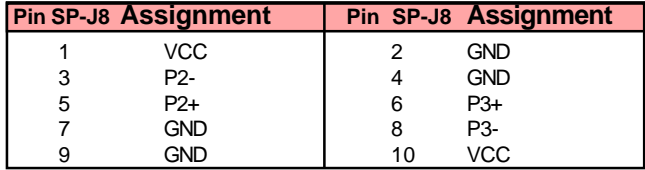

# **2** Chapter

### **Introduction**

This chapter discusses the Award Setup program built into the ROM BIOS. The Setup program allows the user to modify the basic system configuration. This special information is then stored in battery-backed RAM so that it retains the setup information when the power is turned off.

The Award BIOS installed in your computer system's ROM (Read Only Memory)is a custom version of an industry standard BIOS. This means that it supports Intel P4 Processor. The BIOS provides critical low-level support for standard devices such as disk drives and serial and parallel ports.

The rest of this manual is intended to guide you through the process of configuring your system using Setup.

### **Plug and Play Support**

This AWARD BIOS supports the Plug and Play Version 1.0A specification. ESCD(Extended System Configuration Data) write is supported.

### **EPA Green PC Support**

This AWARD BIOS supports Version 1.03 of the EPA Green PC specification.

### **PCI Bus Support**

This AWARD BIOS also supports Version 2.1 of the Intel PCI (Peripheral Component Interconnect)local bus specification.

### **APM Support**

This AWARD BIOS supports Version 1.1&1.2 of the Advanced Power Management(APM) specification.Power management features are implemented via the System Management Interrupt(SMI). Sleep and Suspend power management modes are supported. Power to the hard disk drives and video monitors can be managed by this AWARD BIOS.

### **DRAM Support**

DDR ( Double Data Rate).

### **Support CPU**

This AWARD BIOS supports the Intel P4 Processor.

### **Using Setup**

In general, you use the arrow keys to highlight items, press <Enter>to select, use the <PgUp>and <PgDn>keys to change entries, press<F1>for help and press <Esc>to quit. The following table provides more detail about how to navigate in the Setup program by using the keyboard.

Note:

BIOS version 1.0 is for reference only. If there is a change in BIOS version, please use the actual version on the BIOS.

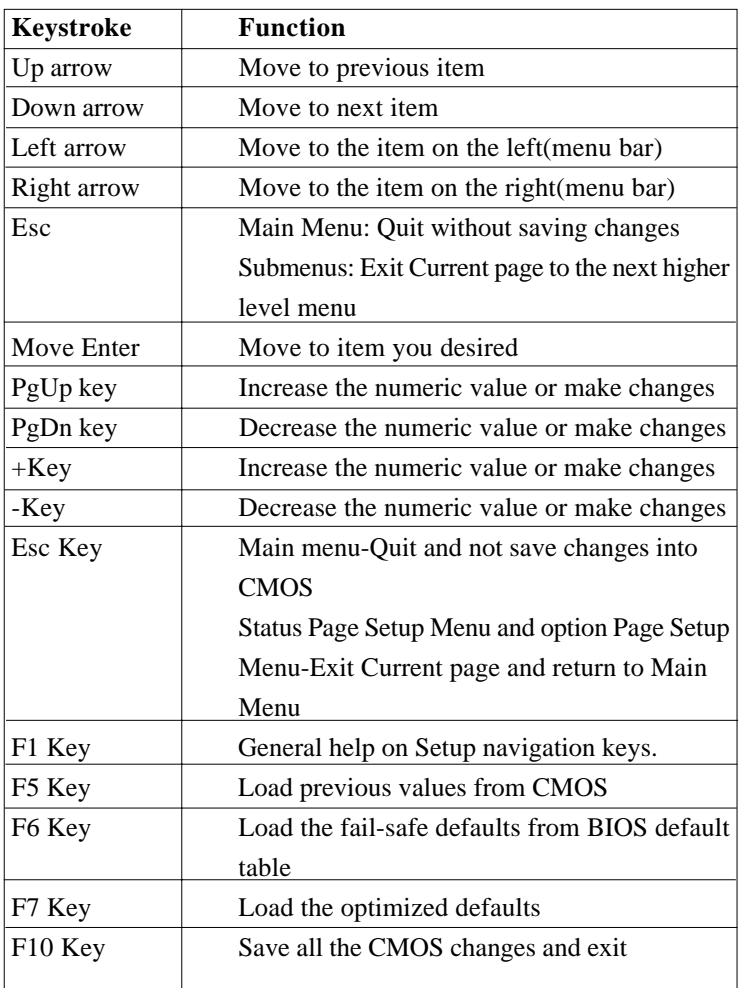

# 2.1 Main Menu

Once you enter AWARD BIOS CMOS Set up Utility, the Main Menu will appear on the screen. The Main Menu allows you to select from several setup function. Use the arrow keys to select among the items and press<Enter> to accept and enter the sub-menu.

 *"WARNING"*

*The information about BIOS defaults on manual (Figure 1,2,3,4,5,6,7,8,9,10,11,12,13,14)is just for reference, please refer to the BIOS installed on the board for updated information.*

### **Figure 1. Main Menu**

Phoenix-Award WorkstationBIOS CMOS Setup Utility

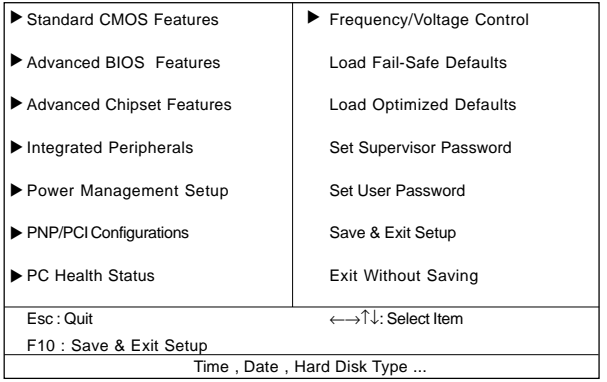

### **Standard CMOS Features**

This setup page includes all the items in standard compatible **BIOS** 

### **Advanced BIOS Features**

This setup page includes all the items of the BIOS special enhanced features.

### **Advanced Chipset Features**

This setup page includes all the items of the Chipset special enhanced features.

### **Integrated Peripherals**

This selection page includes all the items of the IDE hard drive and Programmed Input/Output features.

### **Power Management Setup**

This setup page includes all the items of the power manage ment features.

### **PnP/PCI Configurations**

This setup page includes the user defined or default IRQ Setting.

### **PC Health Status**

This page shows the hardware Monitor information of the system.

### **Frequency / Voltage Control**

This setup page controls the CPU's clock and frequency ratio.

### **Load Fail-Safe Defaults**

Use this menu to load the BIOS default values for the minimal/ stable performance for your system to operate.

### **Load Optimized Defaults**

These settings are more likely to configure a workable computer when something is wrong. If you cannot boot the computer successfully, select the BIOS Setup options and try to diagnose the problem after the computer boots. These settings do not provide optional performance.

### **Set Supervisor Password**

Change, set, or, disable password. It allows you to limit access to the system and Setup, or just to Setup.

### **Set User Password**

You can specify both a User and a Supervisor password. When you select either password option, you are prompted for a 1-6 character password. Enter the password and then retype the password when prompted.

### **Save & Exit Setup**

Save CMOS value changes to CMOS and exit setup.

### **Exit Without Saving**

Abandon all CMOS value changes and exit setup.

# 2.2 Standard CMOS Features

This item in the Standard CMOS Setup Menu is divided into 10 categories. Each category includes no, one or more than one setup items. Use the arrow keys to highlight the item and then use the <PgUp> or <PgDn> keys to select the value you want in each item.

### **Figure 2. Standard CMOS Features**

Phoenix-Award WorkstationBIOS CMOS Setup Utility

### Standard CMOS Features

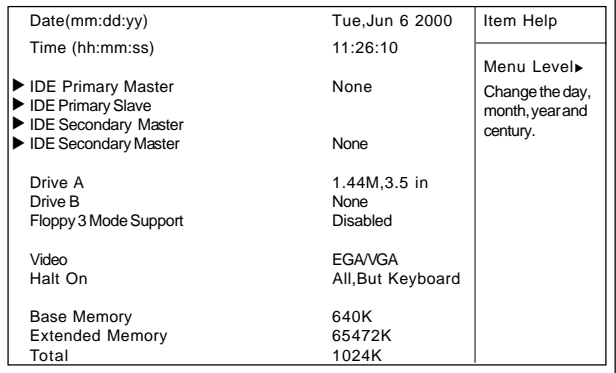

←→↑↓: Move Enter:Select +/-/PU/PD:Value F10:Save ESC:Exit F1:General Help F5:Previous Values F6:Fail-Safe Defaults F7:Optimized Defaults

### **Main Menu Selections**

This table shows the selections that you can make on the Main Menu.

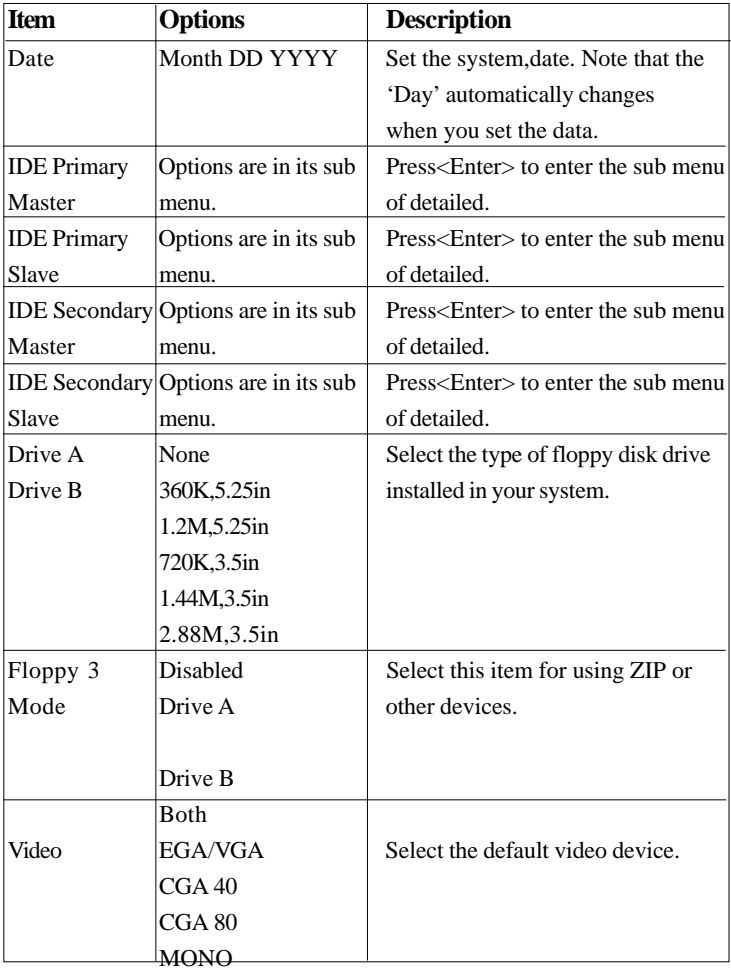

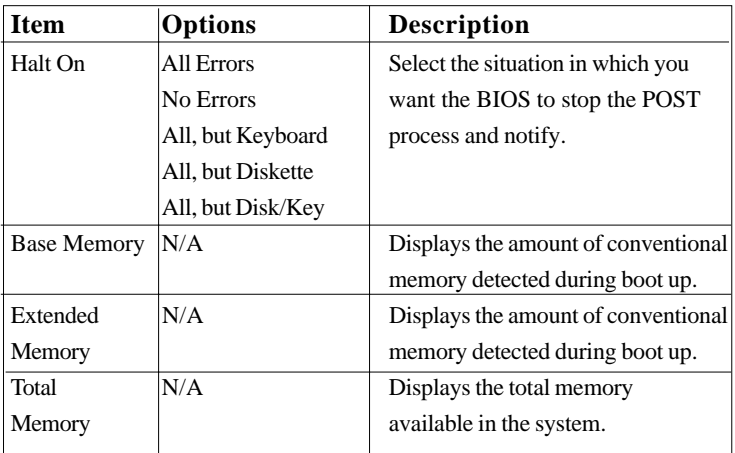

### Phoenix-Award WorkstationBIOS CMOS Setup Utility IDE Primary Master

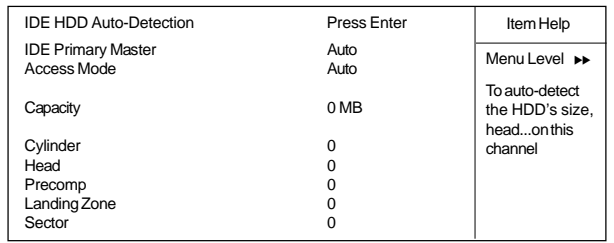

←→↑↓: Move Enter:Select +/-/PU/PD:Value F10:Save ESC:Exit F1:General Help F5:Previous Values F6:Fail-Safe Defaults F7:Optimized Defaults

## 2.3 Advanced BIOS Features

### **Figure 3. Advanced BIOS Features**

Phoenix-Award WorkstationBIOS CMOS Setup Utility

Advanced BIOS Features

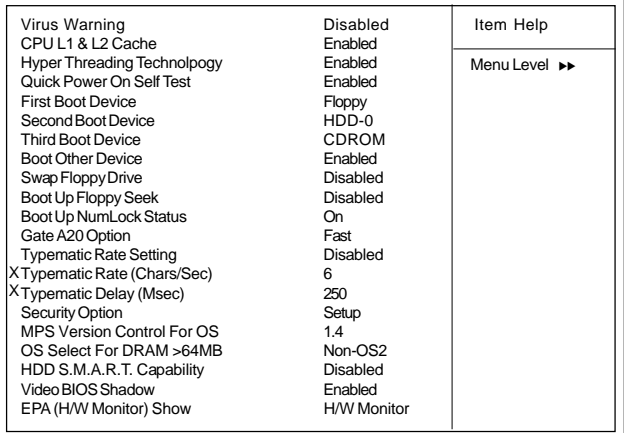

←→↑↓: Move Enter:Select +/-/PU/PD:Value F10:Save ESC:Exit F1:General Help F5:Previous Values F6:Fail-Safe Defaults F7:Optimized Defaults

### **Virus Warning**

This option allows you to choose the VIRUS Warning feature for IDE Hard Disk boot sector protection. If this function is enabled and someone attempts to write data into this area, BIOS will show a warning message on screen and alarm beep.

**The Choices: Disabled**(default), Enabled.

### **CPU L1 & L2 Cache**

This fields allow you to Enable or Disable the CPU'S "Level 1" & "Level 2" cache. Caching allows better performance.

**Enabled (default)** Enabled cache. **Disabled Disabled Cache.** 

### **Hyper Threading Technology**

The item allows you to enable/disable Hyper Threading when using a CPU with Hyper Threading Technology.

**The Choices: Enabled(default)**, Disabled.

### **Quick Power On Self Test**

This category speeds up Power on Self-Test(POST) after you power up the computer. If it is set to Enable, BIOS will shorten or skip some check items during POST.

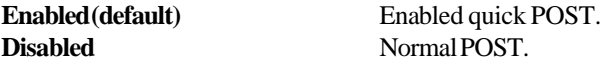

### **First /Second/Third Boot Device**

This BIOS attempts to load the operating system from the devices in the sequence selected in these items.

**The Choices:** Floppy,LS120,HDD-0,SCSI,CDROM, HDD-1, HDD-2,HDD-3,ZIP100,USB-FDD,USB-ZIP, USB-CDROM,USB-HDD,LAN,Disabled.

### **Boot Other Device**

**The Choices: Enabled(default)**, Disabled.

### **Swap Floppy Drive**

If the system has two floppy drives, you can swap the logical drive name assignments.

**The Choices: Disabled(default)**, Enabled.

### **Boot Up Floppy Seek**

Seek disk drives during boot up. Disabled speeds boot-up. **The Choices: Disabled(default)**, Enabled.

### **Boot Up NumLock Status**

Select power on state for Numlock. **On (default)** Numpad is number keys. **Off** Numpad is arrow keys.

### **Gate A20 Option**

**The Choices: Fast(default)**, Normal.

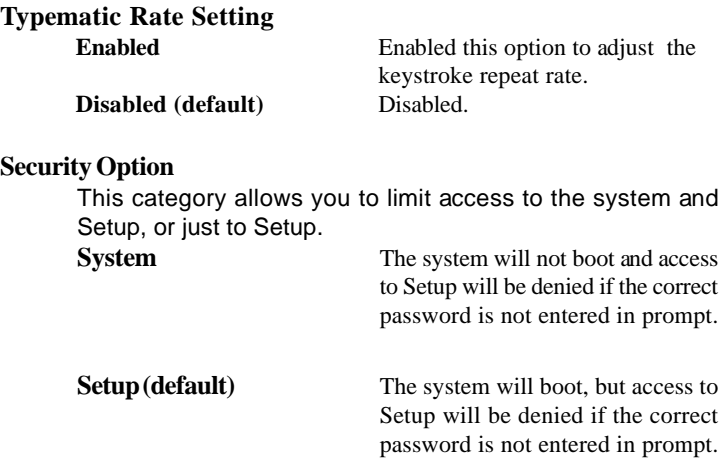

### **MPS Version Control For OS The Choices: 1.4(default), 1.1.**

### **OS Select For DRAM >64MB**

Select the operating system that is running with greater than 64MB of RAM on the system.

### **The Choices: Non-OS2(default), OS2.**

### **HDD S.M.A.R.T. Capability**

**The Choices: Disabled(default)**, Enabled.

### **Video BIOS Shadow**

Determines whether video BIOS will be copied to RAM for faster execution.

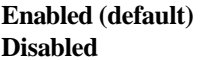

Optional ROM is enabled. **Optional ROM** is disabled.

### **EPA (H/W Monitor) Show**

 **The Choices: Disabled**(default), Enabled.
# 2.4 Advanced Chipset Features

This section allows you to configure the system based on the specific features of the installed chipset. This chipset manages bus speeds and access to system memory resources, such as DRAM and external cache. It also coordinates communications of the PCI bus. It must be stated that these items should never need to be altered. The default settings have been chosen because they provide the best operating conditions for your system. The only time you might consider making any changes would be if you discovered that data was lost while using your system.

# **Figure 4. Advanced Chipset Features**

Phoenix-Award WorkstationBIOS CMOS Setup Utility

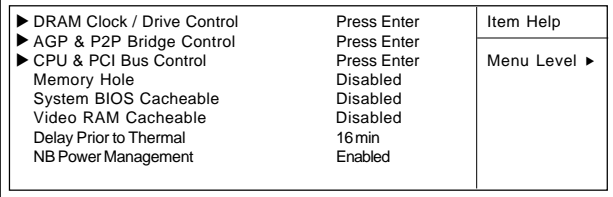

Advanced Chipset Features

←→↑↓: Move Enter:Select +/-/PU/PD:Value F10:Save ESC:Exit F1:General Help F5:Previous Values F6:Fail-Safe Defaults F7:Optimized Defaults

Phoenix-Award WorkstationBIOS CMOS Setup Utility

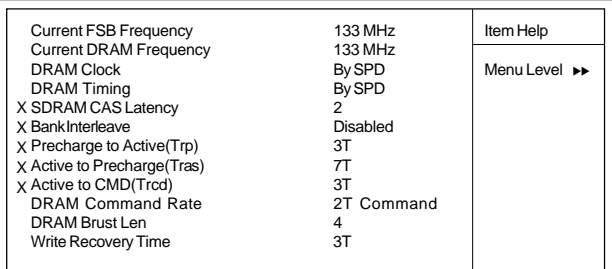

DRAM Clock / Drive Control

←→↑↓: Move Enter:Select +/-/PU/PD:Value F10:Save ESC:Exit F1:General Help F5:Previous Values F6:Fail-Safe Defaults F7:Optimized Defaults

# **DRAM Clock**

This item determines DRAM Clock following the CPU host clock.

**The Choices: By SPD(default)**, 100, 133, 166, 200.

# **DRAM Timing**

The DRAM timing is controlled by the DRAM Timing Registers. The Timings programmed into this register are dependenting on the system design.

**The Choices: By SPD**(default), Manual.

# **DRAM Command Rate**

**The Choices: 2T Command(default)**, 1T Command.

# **DRAM Brust Len**

**The Choices: 4(default)**, 8.

# **Write Recovery Time**

**The Choices: 3T(default)**, 2T.

Phoenix-Award WorkstationBIOS CMOS Setup Utility

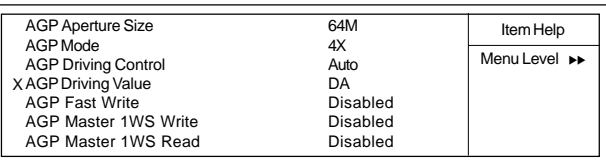

## AGP & P2P Bridge Control

←→↑↓: Move Enter:Select +/-/PU/PD:Value F10:Save ESC:Exit F1:General Help F5:Previous Values F6:Fail-Safe Defaults F7:Optimized Defaults

# **AGP Aperture Size**

Select the size of the Accelerated Graphic Port(AGP) aperture. The aperture is a portion of the PCI memory address range dedicated for graphics memory address space. Host cycle that hit the aperture range are forwarded to the AGP without any translation.

**The Choices: 64M(default)**,256M,128M,32M,16M,8M,4M.

### **AGP Mode**

**The Choices: 4X(default)**, 2X, 1X.

# **AGP Driving Control**

By choosing "Auto" the system BIOS will enable the AGP output Buffer Drive strength that were defined by AGP Card. By choosing "Manual", it allows user to set AGP output Buffer Drive strength by manual.

**The Choices: Auto(default)**, Manual.

### **AGP Fast Write**

**The Choices: Disabled(default)**, Enabled.

## **AGP Master 1WS Write**

When Enabled, write data to the AGP (Accelerated Graphic Port) that will be executed with one wait states.

**The Choices: Disabled(default)**, Enabled.

### **AGP Master 1WS Read**

When Enabled, read data to the AGP (Accelerated Graphic Port) that will be executed with one wait states.

**The Choices: Disabled(default)**, Enabled.

Phoenix-Award WorkstationBIOS CMOS Setup Utility

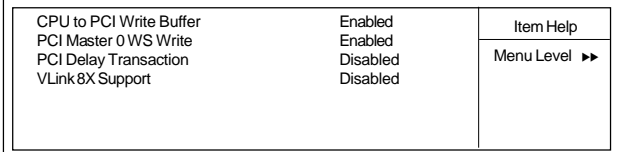

#### CPU & PCI Bus Control

←→↑↓: Move Enter:Select +/-/PU/PD:Value F10:Save ESC:Exit F1:General Help F5:Previous Values F6:Fail-Safe Defaults F7:Optimized Defaults

# **CPU to PCI Write Buffer**

When this field is Enabled, write from the CPU to the PCI bus are buffered, to compensate for the speed differences between the CPU and the PCI bus. When Disabled, the are not buffered and the CPU must wait until the write is complete before starting another write cycle.

# **PCI Master 0 WS Write**

When this field is Enabled, write data to the PCI bus are executed with zero wait states.

**The Choices: Enabled(default)**, Disabled.

### **PCI Delay Transaction**

**The Choices: Disabled(default)**, Enabled.

#### **VLink 8X Support**

**The Choices: Disabled(default)**, Enabled.

### **Memory Hole**

To improve performance, certain space in memory can be reserved fo ISA cards, This memory must be mapped into the memory's space under 16MB.

**The Choices: Disabled(default)**, 15M-16M.

### **System BIOS Cacheable**

When enabled, the access to the system BIOS ROM address at F0000H-FFFFFFH is cached.

**The Choices: Disabled(default)**, Enabled.

#### **Video RAM Cacheable**

Enabled Enabled Video RAM Cacheable **Disabled(default)** Disabled Video RAM Cacheable

### **Delay Prior to Thermal**

**The Choices: 16 min(default)**, 4M, 8Min, 32Min

### **NB Power Management**

**The Choices: Enabled(default)**, Disabled.

# 2.5 Integrated Peripherals

# **Figure 5. Integrated Peripherals**

Phoenix-Award WorkstationBIOS CMOS Setup Utility

#### Integrated Peripherals

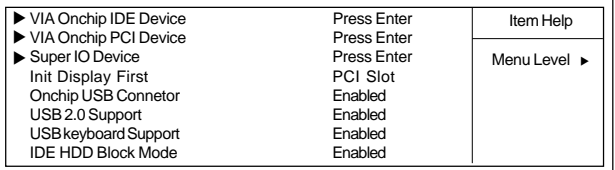

←→↑↓: Move Enter:Select +/-/PU/PD:Value F10:Save ESC:Exit F1:General Help F5:Previous Values F6:Fail-Safe Defaults F7:Optimized Defaults

Phoenix-Award WorkstationBIOS CMOS Setup Utility

### VIA Onchip IDE Device

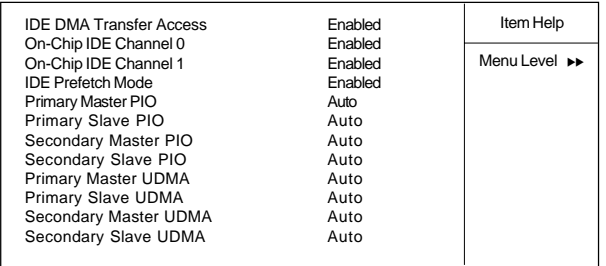

←→↑↓: Move Enter:Select +/-/PU/PD:Value F10:Save ESC:Exit F1:General Help F5:Previous Values F6:Fail-Safe Defaults F7:Optimized Defaults

# **IDE DMA transfer access**

**The Choices:Enabled (default)**, Disabled.

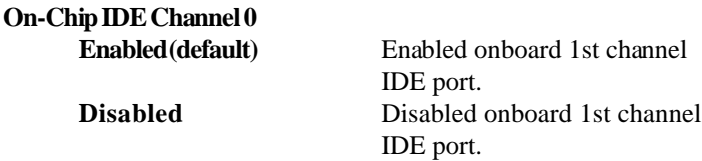

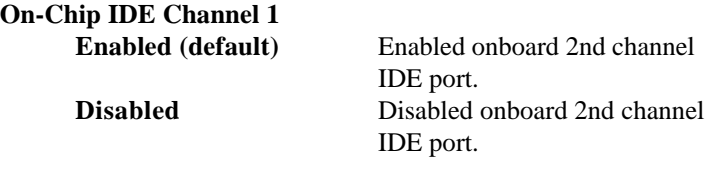

#### **IDE Prefetch Mode**

The onboard IDE drive interface supports IDE prefetching, for faster drive access. If you install a primary and or secondary add-in IDE interface, set this field to Disabled if the interface does not support prefetching.

**The Choices: Enabled(default)**, Disabled.

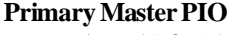

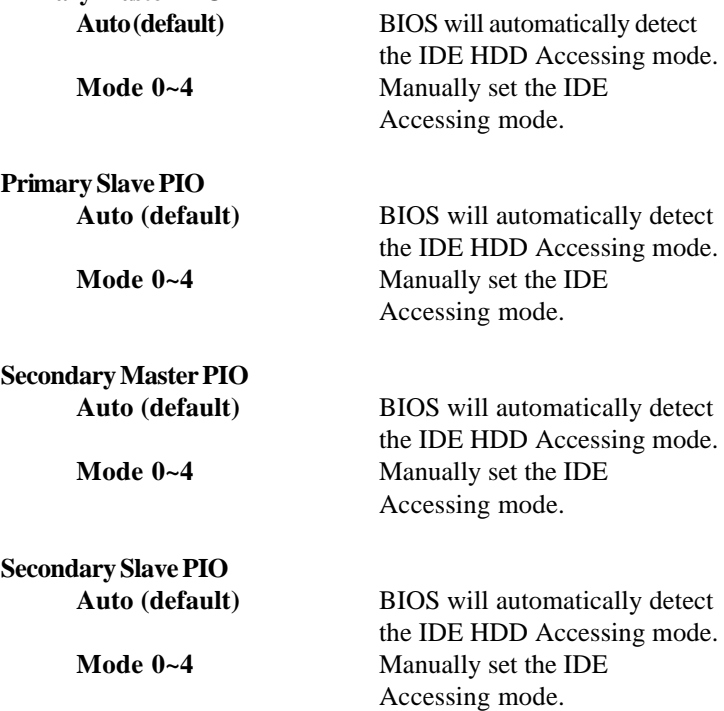

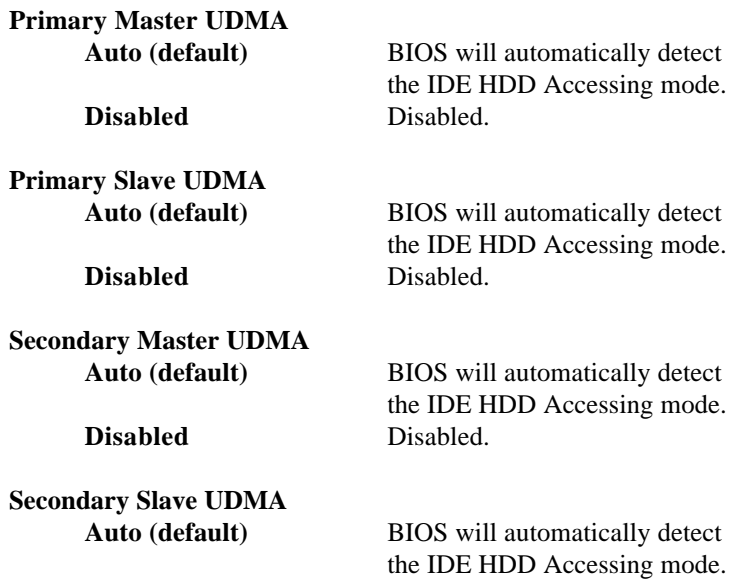

the IDE HDD Accessing mode. **Disabled** Disabled.

Phoenix-Award WorkstationBIOS CMOS Setup Utility

# VIA Onchip PCI Device

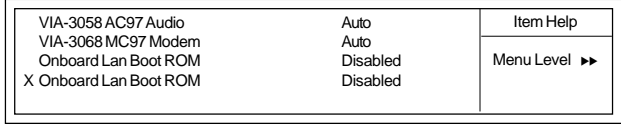

←→↑↓: Move Enter:Select +/-/PU/PD:Value F10:Save ESC:Exit F1:General Help F5:Previous Values F6:Fail-Safe Defaults F7:Optimized Defaults

# **VIA-3058 AC97 Audio**

The default setting of this item utilizes an onboard sound chip for audio output. There is no need to buy and insert a sound card. If a sound card is installed, disable this item. **The Choices: Auto(default)**, Disabled.

### **VIA-3068 MC 97 Modem The Choices: Auto(default)**,Disabled.

## **Onboard Lan Boot ROM The Choices: Disabled(default)**, Enabled.

Phoenix-Award WorkstationBIOS CMOS Setup Utility

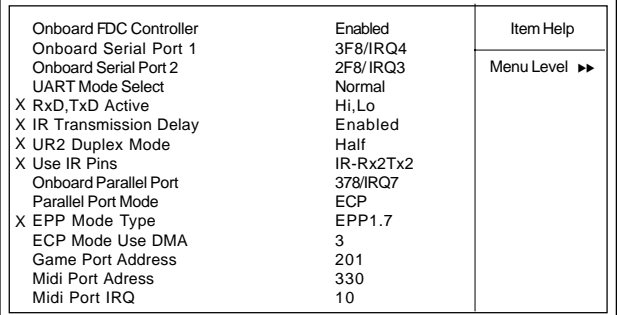

#### Super IO Device

←→↑↓: Move Enter:Select +/-/PU/PD:Value F10:Save ESC:Exit F1:General Help F5:Previous Values F6:Fail-Safe Defaults F7:Optimized Defaults

# **Onboard FDC Controller**

**Enabled (default)** Enabled onboard FDC Controller. **Disabled** Disabled onboard FDC Controller.

#### **Onboard Serial Port1**

Select an address and corresponding interrupt for the first and second serial ports.

**The Choices: 3F8/IRQ4(default)**, Disabled, (3F8/IRQ4),(2F8/ IRQ3), (3E8/IRQ4), (2E8/IRQ3), Auto.

#### **Onboard Serial Port 2**

Select an address and corresponding interrupt for the first and second serial ports.

**The Choices:2F8/IRQ3(default)**, Disabled, (3F8/IRQ4), (2F8/ IRQ3),(3E8/IRQ4), (2E8/IRQ3), Auto.

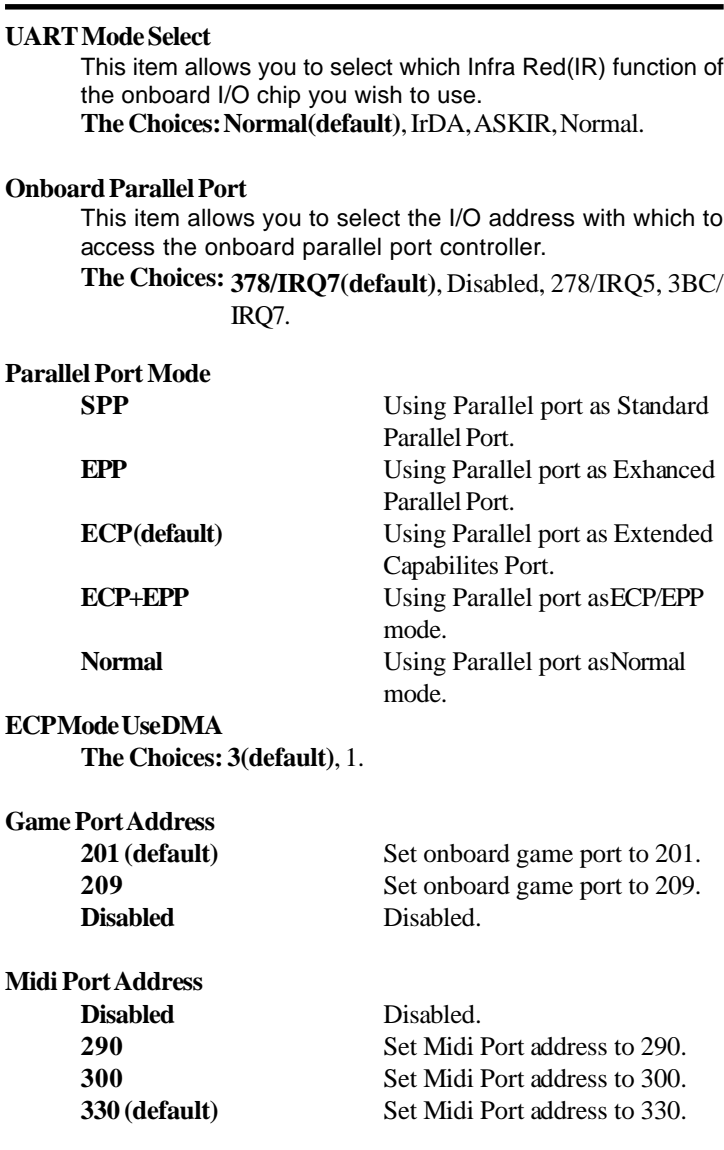

**Midi Port IRQ**

**Init Display First**

**10 (default)** Set Midi Port IRQ to 10. **5** Set Midi Port IRQ to 5.

**PCI Slot (default)** Set Init Display First to PCI Slot. **AGP** Set Init Display First to onboard AGP.

#### **Onchip USB Controller**

This should be enabled if your system has a USB installed. Remember, if you add a controller in higher performance, you will need to disable this feature.

**The Choices: Enabled(default)**, Disabled.

### **USB 2.0 Support**

**The Choices: Enabled(default)**, Disabled.

### **USB Keyboard Support**

Select Enabled if your system contains a Universal Serial Bus(USB) controller and you have a USB keyboard. **The Choices: Enabled(default)**, Disabled.

#### **IDE HDD Block Mode**

**The Choices: Enabled (default)**, Disabled.

# 2.6 Power Management Setup

The Power Management Setup allows you to configure your system to most effectively save energy while operating in a manner consistent with your own style of computer use.

## **Figure 6. Power Management Setup**

Phoenix-Award WorkstationBIOS CMOS Setup Utility

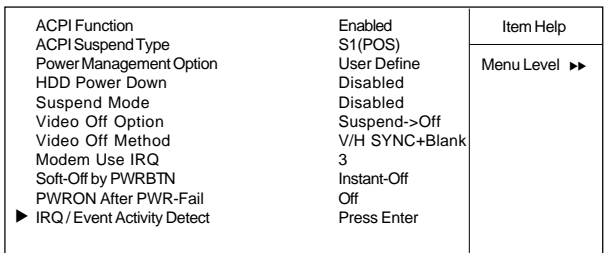

#### Power Management Setup

←→↑↓: Move Enter:Select +/-/PU/PD:Value F10:Save ESC:Exit F1:General Help F5:Previous Values F6:Fail-Safe Defaults F7:Optimized Defaults

# **ACPI Function**

This item display status of the Advanced Configuration and Power Management (ACPI).

**The Choices: Enabled(default)**, Disabled.

# **ACPI Suspend Type**

The item allows you to select the suspend type under ACPI operating system.

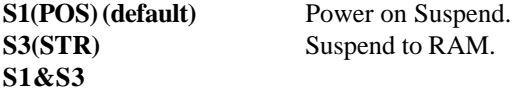

# **Power Management Option**

This option allows you to set each mode individually. When not disabled, each of the ranges are from 1 min. to 1hr. except for HDD Power Down which ranges from 1 min. to 15 min. and disable.

**The Choices:User Define(default)**, Min Saving, Max Saving.

#### **HDD Power Down**

By default, this is "Disabled", meaning that no matter the mode of the rest of the system, the hard drive will remain ready. Otherwise, you have a range of choices from 1 to 15 minutes or Suspend. This means that you can select to have your hard disk drive be turned off after a selected number of minutes or when the rest or the system goes into a suspend mode.

**The Choices: Disabled(default)**, 1Min , 2Min, 3Min ,4 Min, 5Min,6Min, 7Min, 8Min, 9Min, 10Min, 11Min, 12Min, 13Min, 14Min 15Min.

#### **Suspend Mode**

The **Suspend Mode** fields set the Period of time after each of these modes activates. At Max Saving, these modes activate sequentially (in the given order) after one minute; at Min Saving after one hour.

**The Choices: Disabled(default)**,1Min, 2Min, 4Min, 6Min,

**Video Off Option** 8Min, 10Min, 20Min, 30Min, 40Min, 1Hour.

> This field determines when to activate the video off feature for monitor power management.

**The Choices: Suspend->off(default)**, Always on.

#### **Video Off Method**

This determines the manner in which the monitor is blanked.

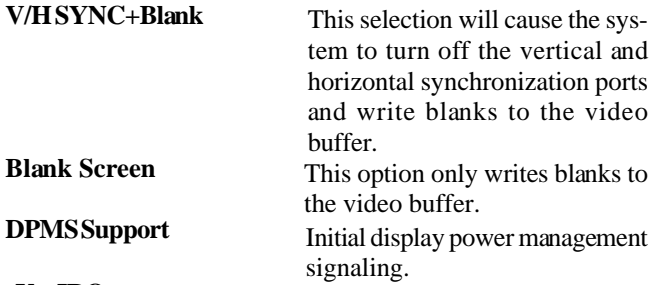

#### **Modem Use IRQ**

This determines the IRQ, which can be applied in Modem use.

**3(default) 4/5/7/9/10/11/NA**

#### **Soft-Off by PWRBTN**

Pressing the power button for more than 4 seconds forces the system to enter the Soft-Off state when the system has "hung".

**The Choices: Instant-Off(default)**, Delay 4 Sec.

#### **PWRON After PWR-Fail**

This option will determine how the system will power on after a power failure.

**The Choices: Off(default)**, On, Former-Sts.

Phoenix-Award WorkstationBIOS CMOS Setup Utility

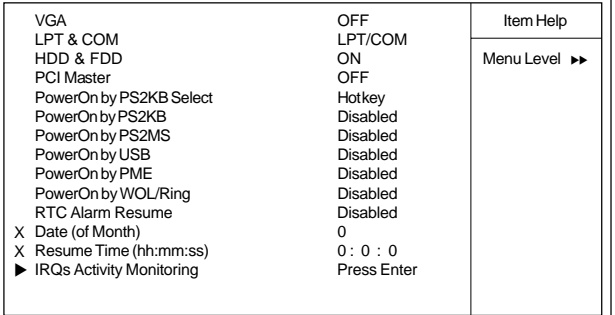

IRQ / Event Activity Detect

←→↑↓: Move Enter:Select +/-/PU/PD:Value F10:Save ESC:Exit F1:General Help F5:Previous Values F6:Fail-Safe Defaults F7:Optimized Defaults

# **VGA**

To switch on this item, any event occurring at a VGA port will wake the system up which has been powered down. **The Choices: OFF(default)**, On.

# **LPT & COM**

To switch on this item, any event occurring at a COM(serial) / LPT(printer) port will wake the system up which has been powered down.

**The Choices: LPT/COM(default)**, NONE, LPT, COM.

#### **HDD & FDD**

To switch on this item, any event occurring at a hard or floppy drive will wake a system up which has been powered down. **The Choices: On(default)**, OFF.

### **PCI Master**

To switch on this item, any event occurring at a PCI port will wake a system up which has been powered down. **The Choices: OFF(default)**, On.

### **Power On By PS2KB Select**

**The Choices: Hot key(default)**.

## **Power On By PS2KB**

**The Choices: Disable(default)**, Ctrl+F1, Ctrl+F2,Ctrl+F3, Ctrl+F4,Ctrl+F5, Ctrl+F6,Ctrl+F7, Ctrl+F8, Ctrl+F9 Ctrl+F10, Ctrl+F11, Ctrl+F12,Power, Wake,Any Key.

#### **Power On By PS2MS**

**The Choices: Disabled(default)**, Enabled.

### **Power On By USB**

**The Choices: Disabled(default)**, Enabled.

### **Power On By PME**

**The Choices: Disabled(default)**, Enabled.

### **Power On By WOL/Ring**

**The Choices: Disabled(default)**, Enabled.

### **RTC Alarm Resume**

When "Enabled", you can set the date and time at the RTC (real-time clock) Alarm to wake the system up from Suspend mode.

**The Choices: Disabled(default)**, Enabled.

#### **IRQs / Event Activity Monitoring**

Once you highlight the "Press Enter" and press the enter key, it will take you to a submenu in the options below:

Phoenix-Award WorkstationBIOS CMOS Setup Utility

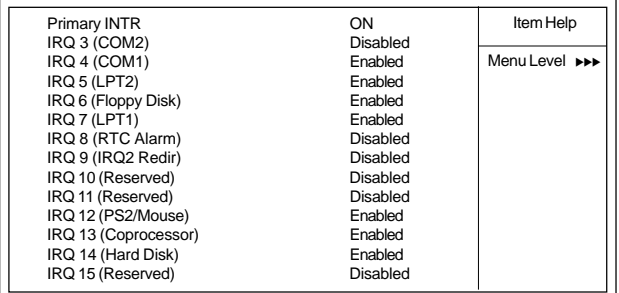

# IRQs Activity Monitoring

←→↑↓: Move Enter:Select +/-/PU/PD:Value F10:Save ESC:Exit F1:General Help F5:Previous Values F6:Fail-Safe Defaults F7:Optimized Defaults

# **IRQs Activity Monitoring**

To switch on(default) this item, any event occurring at Primary INTR will wake a system up which has been powered down. The following is a list of IRQ, Interrupt ReQuests, which can be exempted much as the COM ports and LPT ports above can. When an I/O device wants to gain the attention of the operating system, it signals this by causing an IRQ to occur. When the operating system is ready to respond to the request, it interrupts itself and performs the service. As above, the choices are On and Off. Off is the default. When switch on, activity will neither prevent the system from going into a power management mode nor awaken it.

# 2.7 PnP/PCI Configurations

This section describes configuring the PCI bus system. PCI or Personal Computer Interconnect,is a system which allows I/O devices to operate at speeds nearing the speed of the CPU itself when communicating with its own special components. This section covers some very technical items and it is strongly recommended that only experienced uses make any changes to the default settings.

# **Figure 7. PnP/PCI Configurations**

Phoenix-Award WorkstationBIOS CMOS Setup Utility

### PnP/PCI Configurations

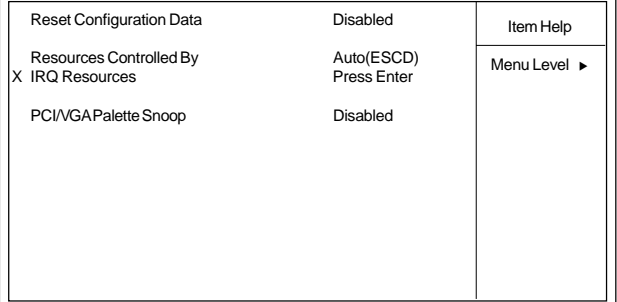

←→↑↓: Move Enter:Select +/-/PU/PD:Value F10:Save ESC:Exit F1:General Help F5:Previous Values F6:Fail-Safe Defaults F7:Optimized Defaults

## **Reset Configuration Data**

The system BIOS supports the PnP feature so the system needs to record which resource is assigned and proceeds resources from confliction. Every peripheral device has a node, which is called ESCD. This node records which resources are assigned to it. The system needs to record and update ESCD to the memory locations. These locations (4K) are reserved at the system BIOS. If Disabled (Default)is chosen, the system's ESCD will update only when the new configuration varies from the last one. If Enabled is chosen, the system is forced to update ESCDs and then is automatically set to the "Disabled" mode.

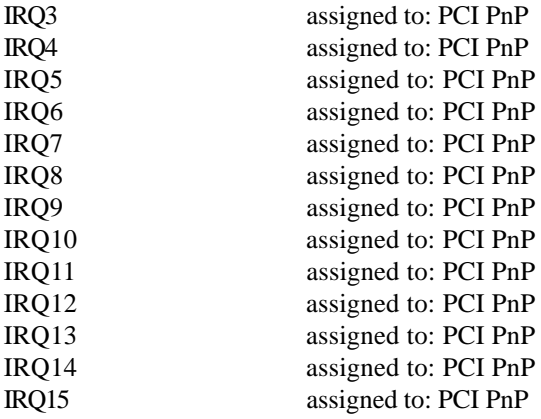

The above settings will be shown on the screen only if "Manual" is chosen for the resources controlled by function.

#### **Resources Controlled By**

By Choosing "Auto" (default), the system BIOS will detect the system resources and automatically assign the relative IRQ and DMA channel for each peripheral. By Choosing "Manual" the user will need to assign IRQ & DMA for add-on cards. Be sure that there are no IRQ/DMA and I/O port conflicts.

**The Choices: Auto(ESCD)(default)**, Manual.

### **PCI / VGA Palette Snoop**

Choose Disabled or Enabled. Some graphic controllers which are not VGA compatible take the output from a VGA controller and map it to their display as a way to provide boot information and VGA compatibility.

**The Choices: Disabled (default)**, Enabled.

# 2.8 PC Health Status

# **Figure 8. PC Health Status**

Phoenix-Award WorkstationBIOS CMOS Setup Utility

PC Health Status

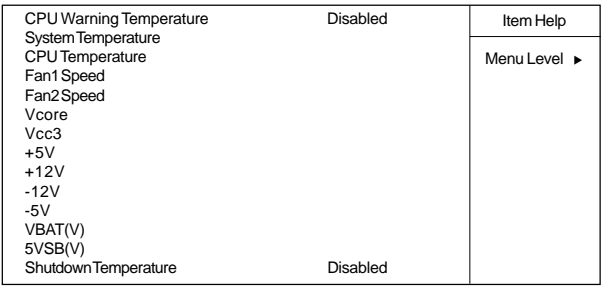

←→↑↓: Move Enter:Select +/-/PU/PD:Value F10:Save ESC:Exit F1:General Help F5:Previous Values F6:Fail-Safe Defaults F7:Optimized Defaults

# CPU Warning Temperature(°C)

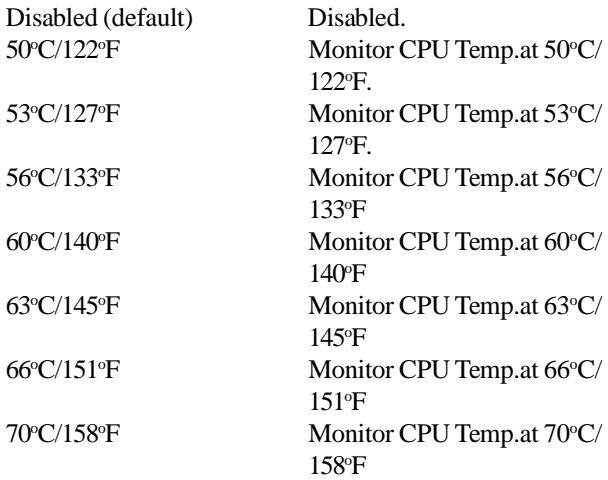

# **Shutdown Temperature**

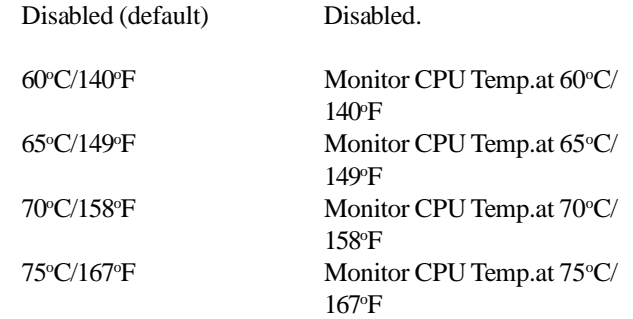

# 2.9 Frequency / Voltage Control

### **Figure 9. Frequency / Voltage Control**

Phoenix-Award WorkstationBIOS CMOS Setup Utility

Frequency / Voltage Control

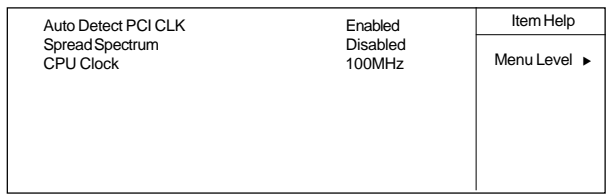

←→↑↓: Move Enter:Select +/-/PU/PD:Value F10:Save ESC:Exit F1:General Help F5:Previous Values F6:Fail-Safe Defaults F7:Optimized Defaults

# **Auto Detect PCI CLK**

This item allows you to enable/disable auto detect DIMM / PCI CLOCK.

**The Choices: Enabled(default)**, Disabled.

### **Spread Spectrum**

This function is designed for the EMI test only. **The Choices: Disabled(default)**, Enabled.

# **CPU Clock**

This item allows you to select the CPU Host Clock (CPU/ PCI).

**The Choices: 100MHz~**200MHz.

# 2.10 Load Fail-Safe Defaults

When you press <Enter> on this item, you get a confirmation dialog box with a message similar to:

# **Figure 10. Load Fail-Safe Defaults**

Phoenix-Award WorkstationBIOS CMOS Setup Utility

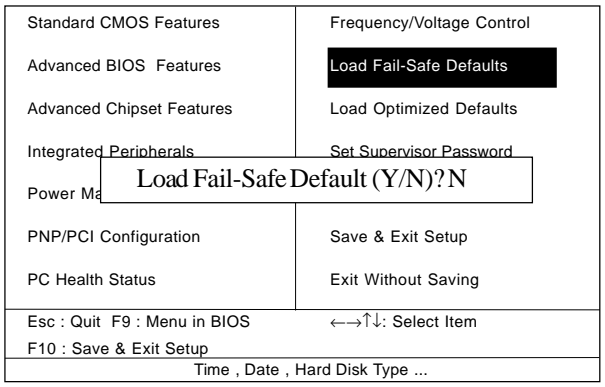

Pressing 'Y' loads the default values that are factory settings for optimal performance of system operations.

# 2.11 Load Optimized Defaults

When you press <Enter> on this item, you get a confirmation dialog box with a message similar to:

# **Figure 11. Load Optimized Defaults**

Phoenix-Award WorkstationBIOS CMOS Setup Utility

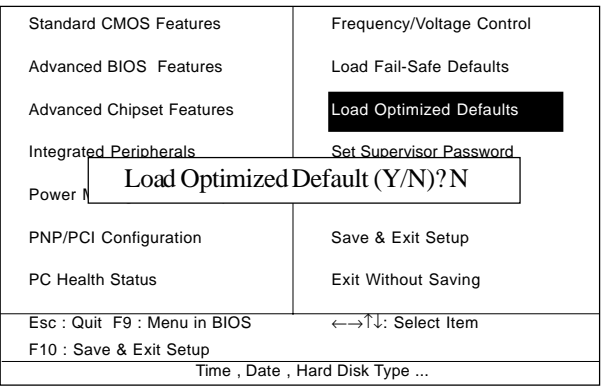

Pressing 'Y' loads the default values that are factory settings for optimal performance of system operations.

# 2.12 Set Supervisor / User Password

#### **Figure 12. Set Supervisor / User Password**

Phoenix-Award WorkstationBIOS CMOS Setup Utility

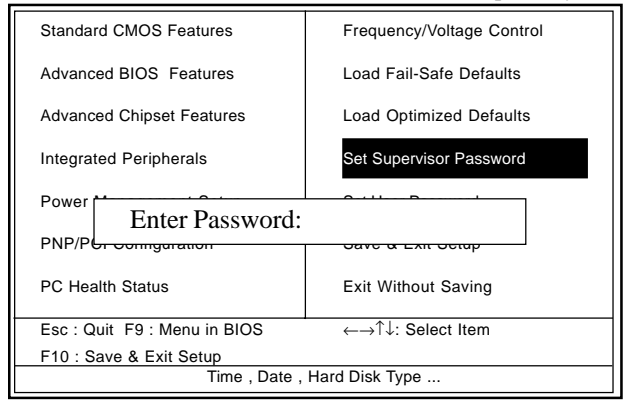

When you select this function, the following message will appear at the center of the screen to assist you in creating a password.

#### **Enter Password**

Type a password, up to eight characters, and press <Enter>. The password you type now will clear any previously entered password from CMOS memory. You will be asked to confirm the password. Type the password again and press <Enter>. You may also press <ESC> to abort the selection and not enter a password. To disable the password, just press <Enter> when you are prompted to enter a password. A message will confirm that you wish to disable the password. Once the password is disabled, the system will boot and you can enter setup freely.

## **Password Disabled**

If you select "System" at the Security Option of BIOS Features Setup Menu, you will be prompted for the password every time when the system is rebooted, or any time when you try to enter Setup. If you select "Setup" at the Security Option of BIOS Features Setup Menu, you will be prompted only when you try to enter Setup.

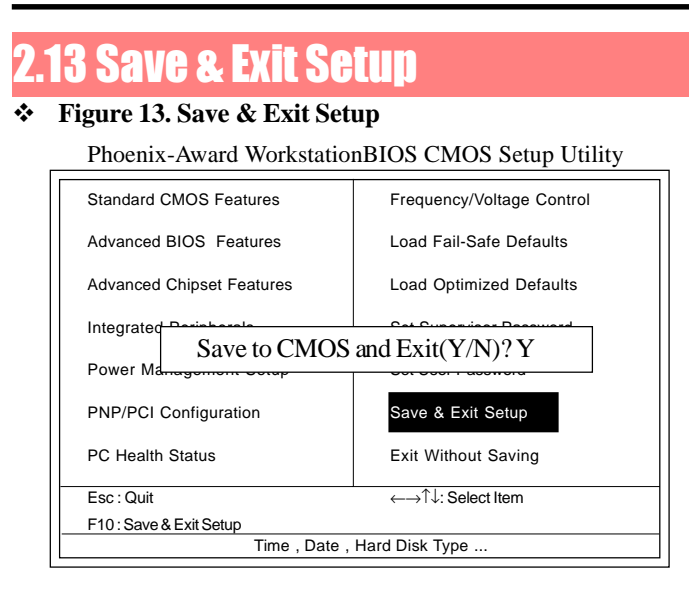

Typing "Y" will quit the Setup Utility and save the user setup value to RTC CMOS RAM.

Typing "N" will return to the Setup Utility.

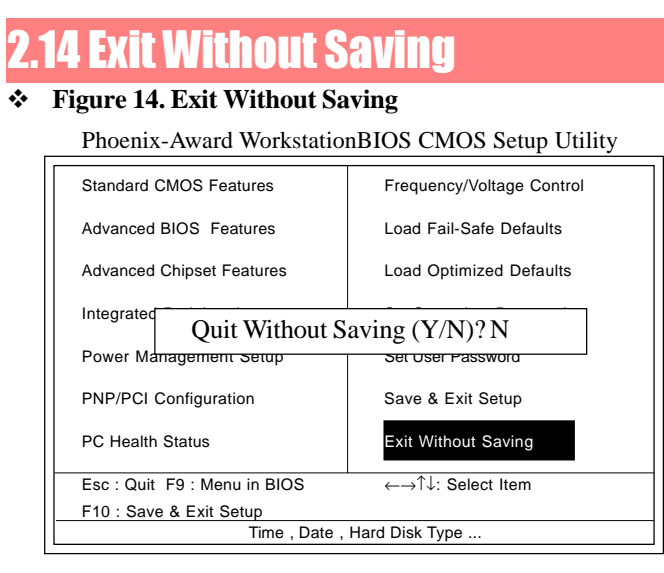

Typing "Y" will quit the Setup Utility without saving to RTC CMOS RAM.

Typing "N" will return to the Setup Utility.

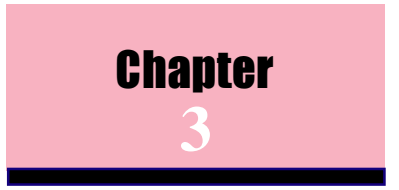

There are motherboard drivers and utilities included in this CD disc. You don't have to install all of them to boot your system. But after you finish the hardware installation, you have to install your operatimg system first (such as windows 98) before you can install any drivers or utilities. Please refer to your operation system installation guide.

> **Note**: Please follow recommended procedures after installing Windows 98/ME/XP/2000.

# 3.1 Auto-run Menu

You can use the auto-run menu of this CD disc and choose the utility or driver and select model name.

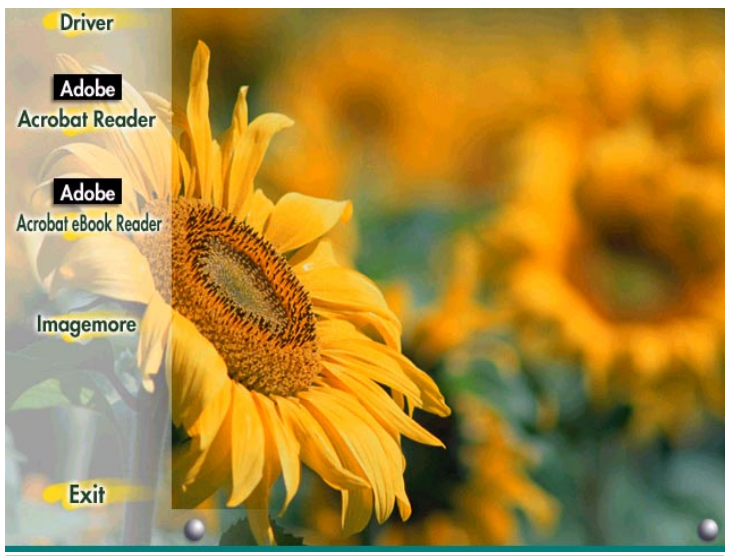

# 3.2 Installing VIA 4 in 1 Driver

You can install the VIA 4 in 1 driver (IDE Bus master (For Windows NT use), VIA ATAPI Vendor Support Driver, VIA AGP, IRQ Routing Driver (For Windows 98 use), VIA Registry (INF) Driver) from the Bonus Pack CD disc auto-run menu.

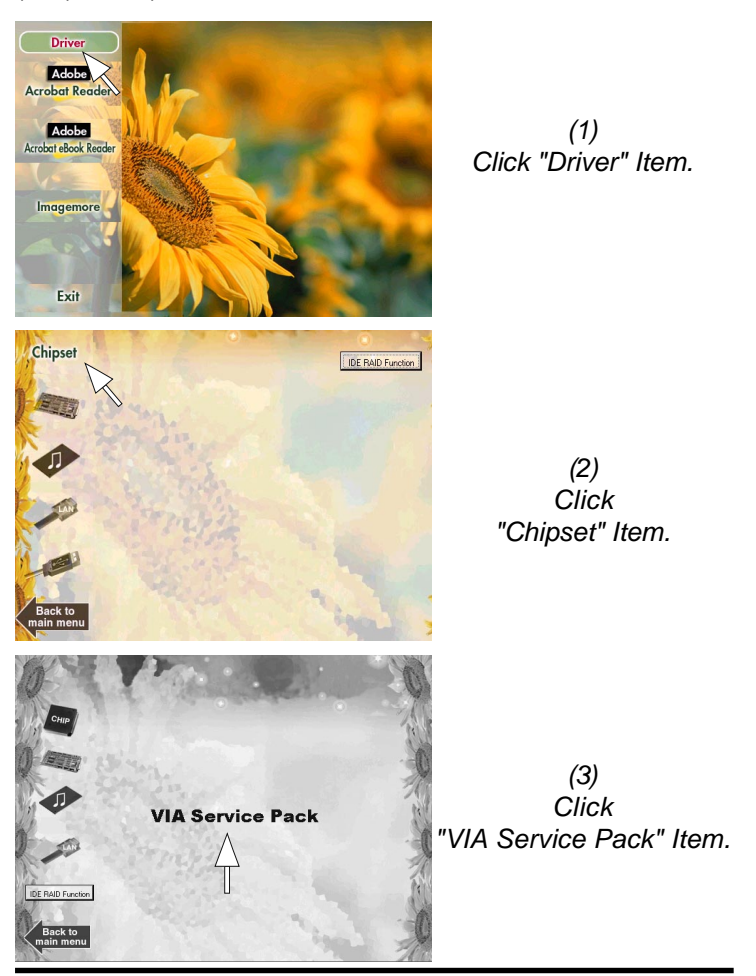

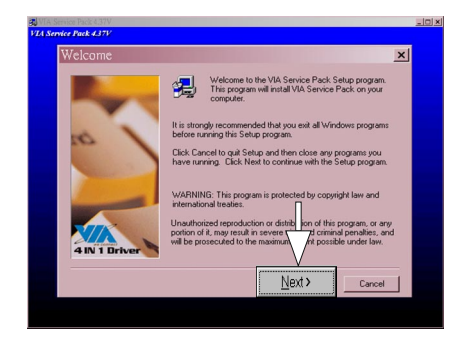

*(4) Click "Next".*

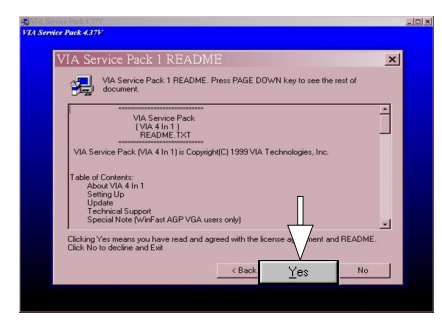

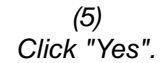

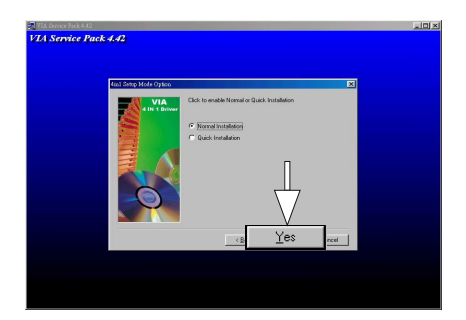

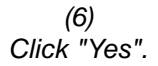

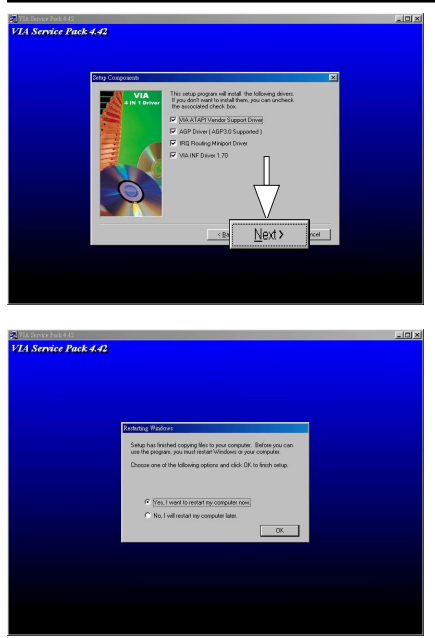

*(7) Tick all four items and Click "Next".*

*(8) The Setup Program will install all items until the Restart screen appears. Click "OK" to restart system.*

# 3.3 Installing Audio Driver

This motherboard comes with an AC97 CODEC and the sound controller is in VIA South Bridge chipset. You can find the audio driver from the Bonus Pack CD disc auto-run menu.

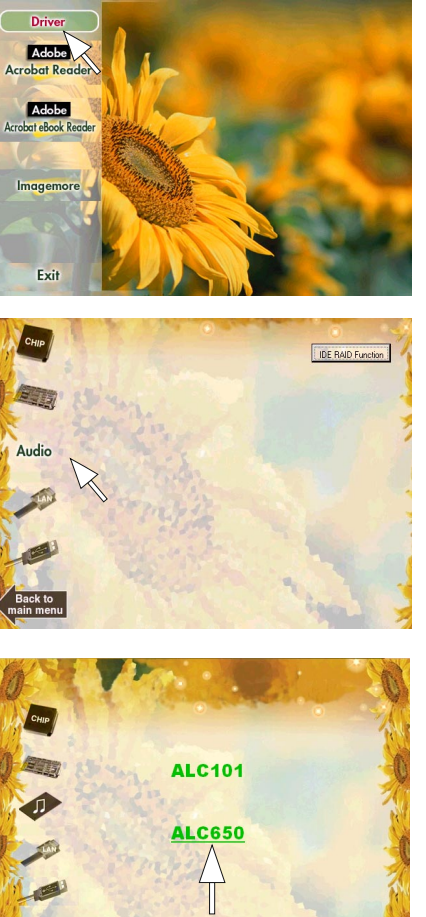

*(1) Click "Driver" Item.*

*(2) Click "Audio" Item.*

*(3) Click "ALC650" Item.*

*(4)*

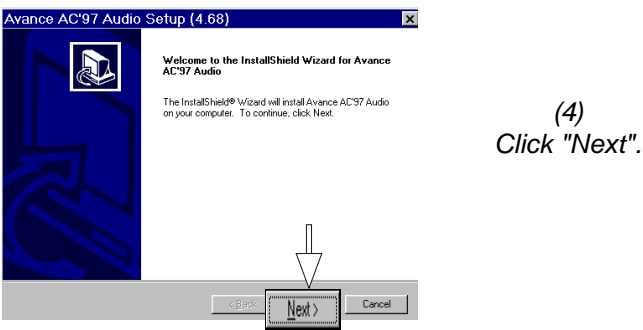

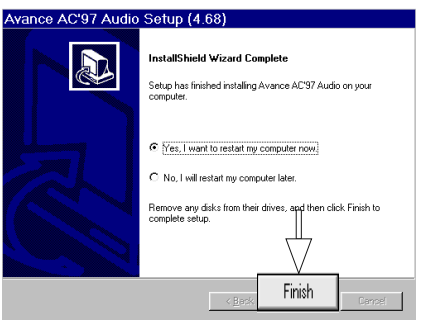

*(5) Click "Finish" to restart your system after the automatic installation.*

# 3.4 Installing USB 2.0 Driver

Compliant with Universal Serial Bus(USB) specification revision 1.1 & 2.0.

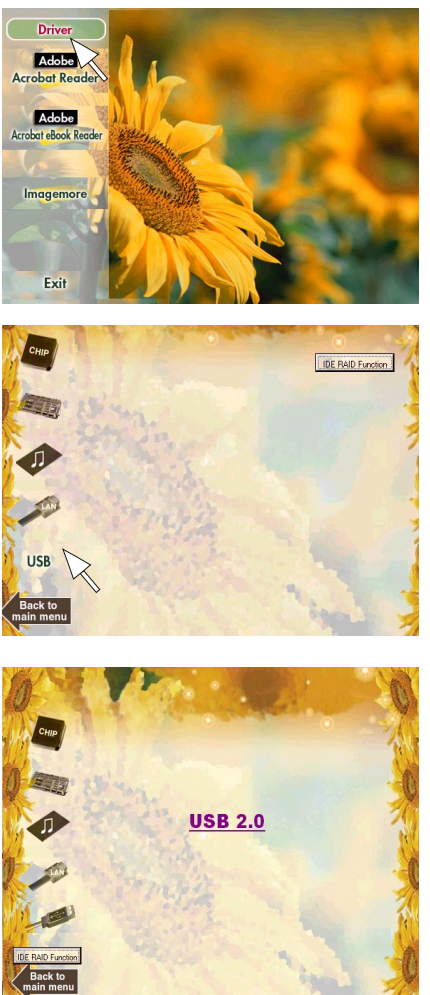

*(1) Click "Driver" Item.*

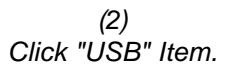

*(3) Click "USB2.0" Item.*

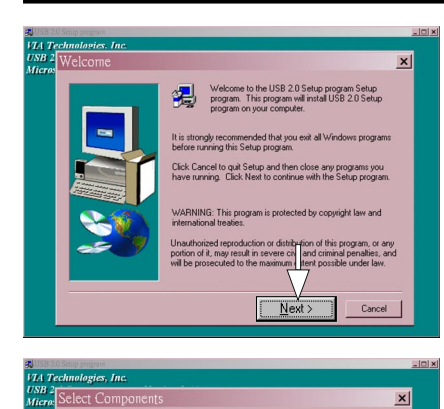

Select Components

*(3) Click "Next" Item.*

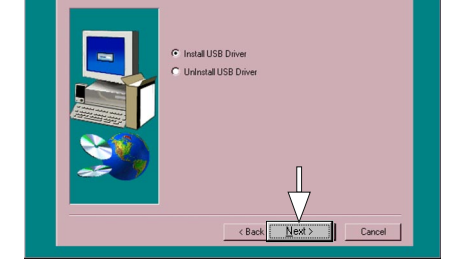

*(4) Tick "Install USB Driver" and click the "Next" Item.*

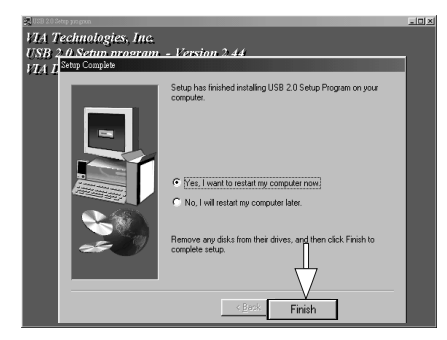

*(5) Click "Finish" Item to restart system..*

 $\vert x \vert$
# 3.5 6-Channel Speaker Configuration

If 6-channel Audio Codec and Driver have already beened installed on board, then get ready your 6-channel speaker set and configure it with the PC operating system.

1. Connect Speakers to Audio Connectors

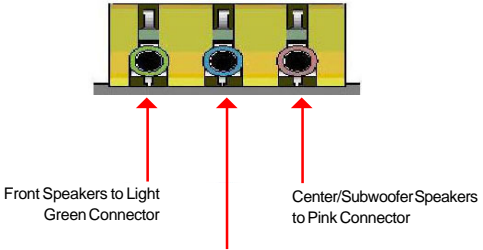

#### Rear Speakers to Light Blue Connector

#### 2. Enter the Sound Effect Manager

Windows XP is taken as illustration herewith. In the Windows System, click on the Sound Effect Manager icon to enter the 6-channel Speaker Configuration.

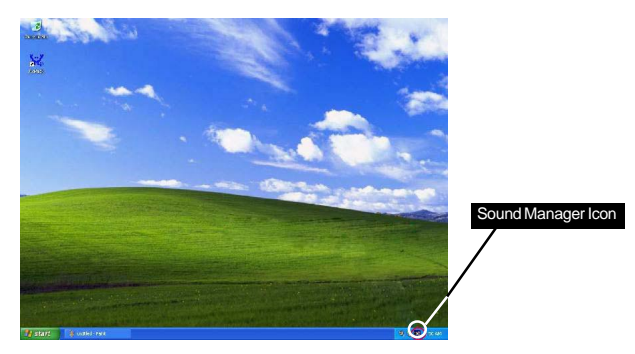

### 3. Choose "Speaker Configuration"

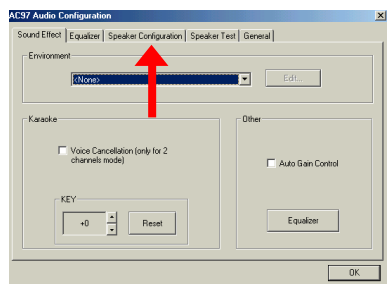

On the "AC'97 Audio Configuration" screen, click on the "Speaker Configuration" bar.

4. Choose "5.1 Speakers output" and .....

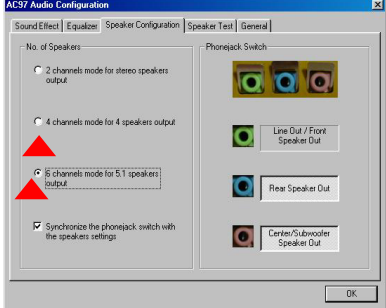

On the "Speaker Configuration" screen, choose "6-channel mode for 5.1 speaker output" and "Synchronize the phonejack switch with the speakers settings" and click on "OK" button to finish configuration..

## 5. Choose "Speaker Test" for verifying speakers

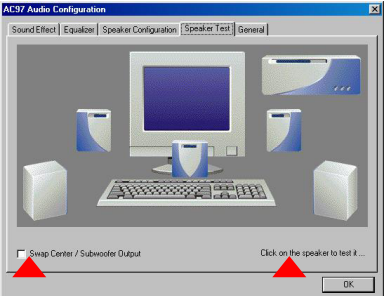

You can also choose "Speaker Test" bar to test the speakers sound.